# Room Alert® 3E

## **Temperature & Environment Monitoring...** *Made Easy!*

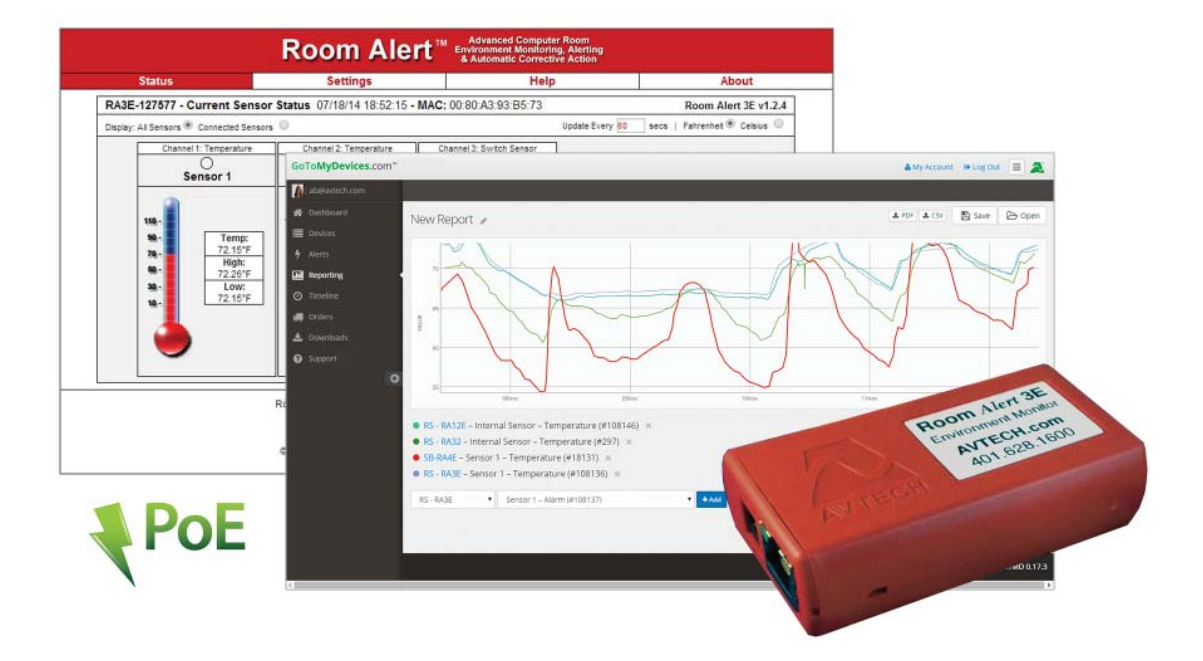

**Phone 401.628.1600 Fax 401.628.1601 Web AVTECH.com**

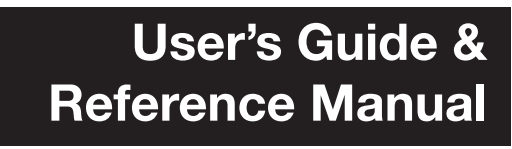

AVT-150401.06

# **Protect Your Facility...**

## *Don't Wait Until It's Too Late!*

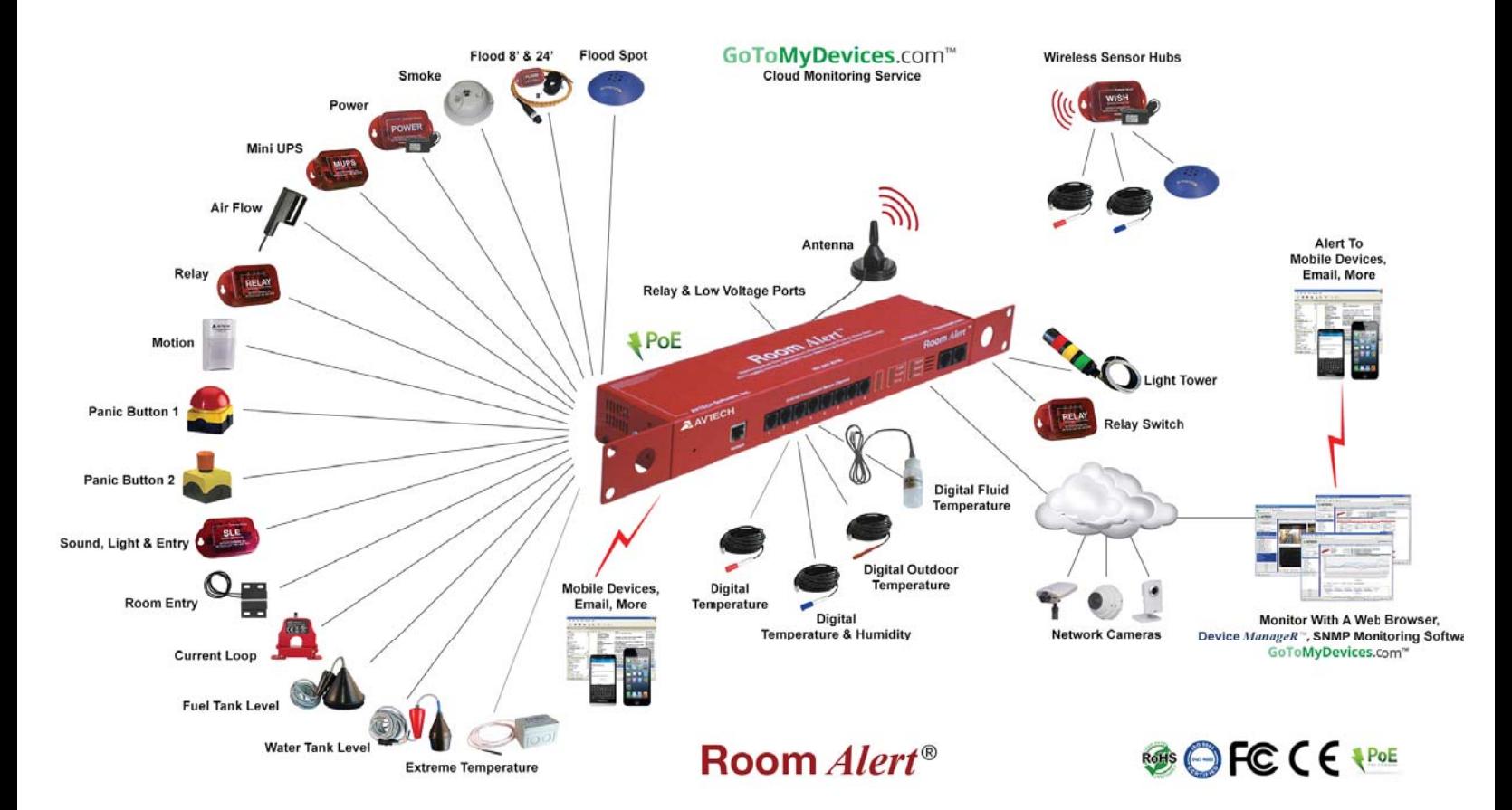

## Install Room *Alert*® Monitors **The Most Advanced, Easy-To-Use, Reliable & Affordable Monitors Available To...**

#### **MONITOR, ALERT... LOG, GRAPH... VIEW, REPORT... MANAGE, PROTECT...**

- Digital Temperature
- Digital Outdoor Temperature
- Digital Fluid Temperature
- Digital Humidity
- Main / UPS Power
- Flood / Water
- Current Loops (Amperage)
- Extreme Temperature
- Heat Index (Feels Like)
- Smoke / Fire
- Fuel / Water Tank Level
- Air Flow, Sound, Light
- Motion, Room Entry
- Panic Button, Security
- Light Towers, Relay Switches
- Wireless Sensor Hubs
- Network Cameras
- Analog Power & Temp Sensors
- Switch Sensors
- Dry Contacts
- Low Voltage Sensors

**On behalf of the entire team at AVTECH, we say, "Thank You!" It is our privilege to serve you, our valued customer.**

#### **Copyright Information**

#### © Copyright 1988-2015 AVTECH Software Inc.

All Rights Reserved. No part of this book may be used or reproduced for commercial benefit in any form or by any means, or stored in a database or retrieval system, without prior written permission of AVTECH Software Inc., except in the case of brief quotations embodied in articles and reviews. Making copies of any part of this book for any purpose other than your individual use is a violation of United States copyright laws and international treaty provisions. For information or additional copies, contact AVTECH Software Inc., as directed below. Printed in the United States of America.

#### **Warning and Disclaimer**

This publication is shipped as is, without warranty of any kind, either express or implied. While every precaution has been taken in the preparation of this publication, the publisher and authors assume no responsibility for errors or omissions. Neither is any liability assumed for damages resulting from the use of the information or instructions contained herein. It is further stated that the publisher and authors are not responsible for any damage or loss to your data or equipment that may result directly or indirectly from your use of this publication and the related hardware & software. Nothing on any AVTECH web site or in documentation shall be construed as conferring any license under any of the AVTECH Software (AVTECH) or any third party's intellectual property rights, whether by estoppel, implication, or otherwise.

#### **Trademark Acknowledgements**

AlertScript, AVTECH, the AVTECH Logo, AVTECH Software, the AVTECH System Manager Character, AVTECH. com, AVTECHSoftware.com, Environment Alarm, "Environment Monitoring Made Easy!", EnvironmentMonitor.com, "GoToMyDevices.com", "IT Environment Monitoring Made Easy!", MUPS, Device Discovery, Device ManageR, "Protect Your Facility... Don't Wait Until It's Too Late!", "Protect Your IT Environment... Don't Wait Until It's Too Late!", Room Alert, Room Alert Signal Tower, Signal Tower, RoomAlert.com, TemPageR, TemPageR.com and "Temperature Monitoring Made Easy!", WiSH, and WiSPR, are trademarks or registered trademarks of AVTECH Software Inc. Any other trademarks, product or company names mentioned herein are the property of their respective owners and used strictly for the purpose of identifying compatibility. AVTECH Software Inc. cannot attest to the accuracy of any other organization's ownership claim to a trademark and use of any trademark in this publication should not be regarded as affecting the validity of any trademark or service mark.

#### **Special Thanks**

We would like to recognize field test participants, our inhouse support staff and the entire software  $\&$  hardware development teams for their contributions and assistance in completing this manual.

#### **Sales, Support & Contact Information**

To receive further information or assistance regarding this publication, or any AVTECH product or service, please contact:

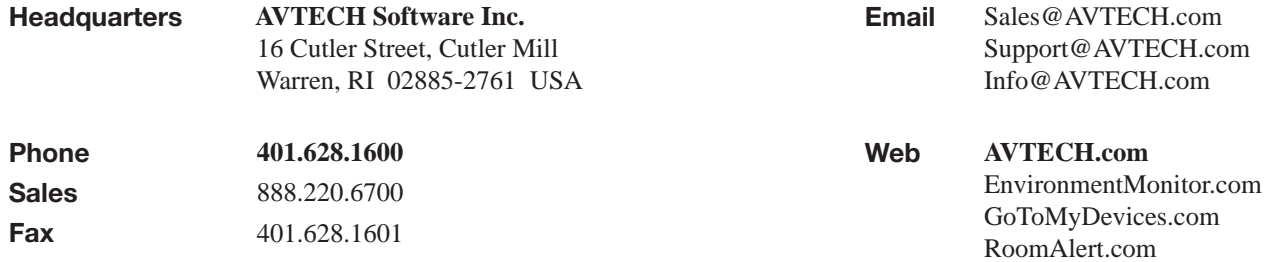

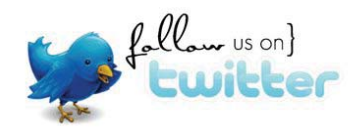

## **Table of Contents**

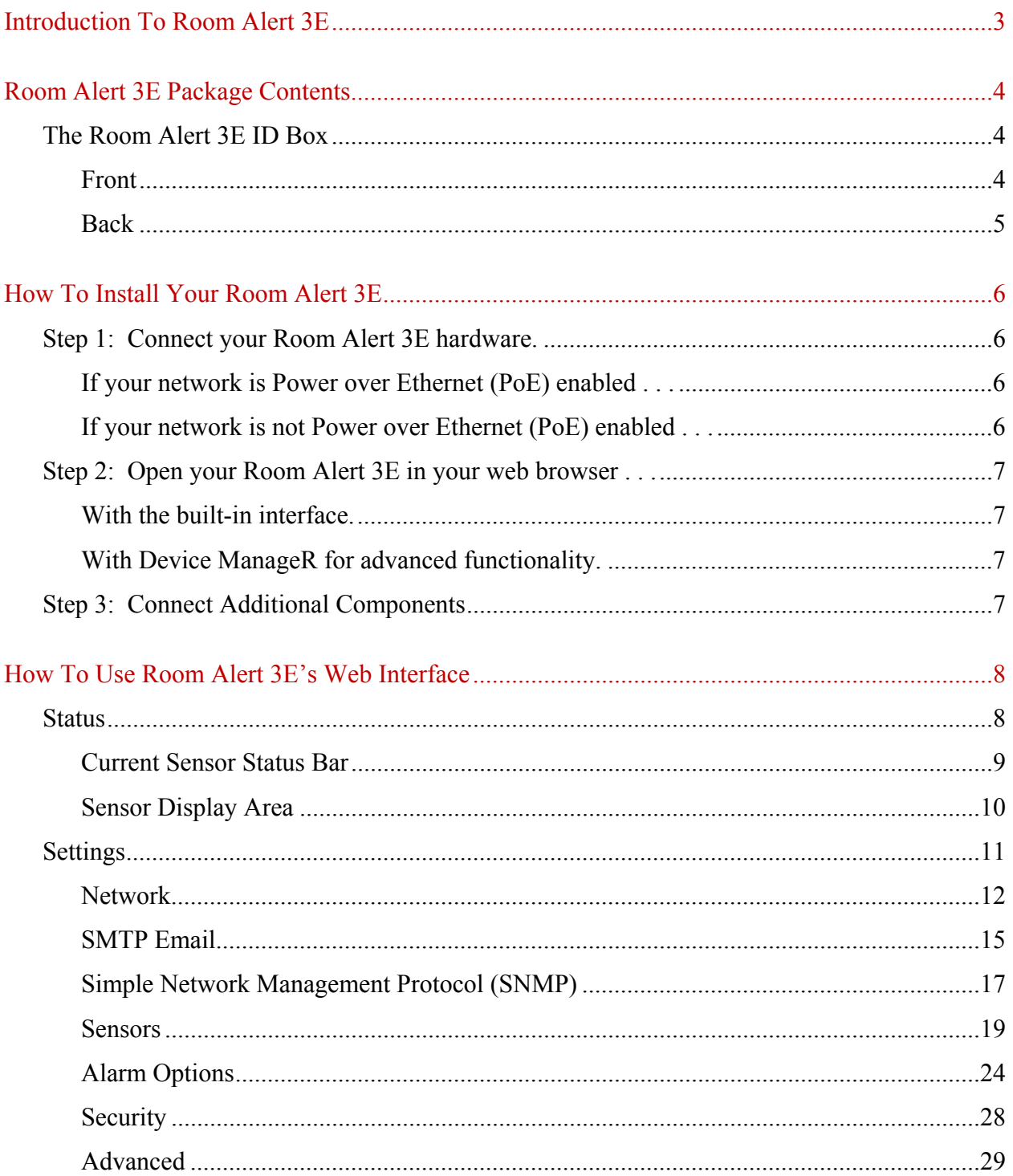

#### **Room Alert 3E**

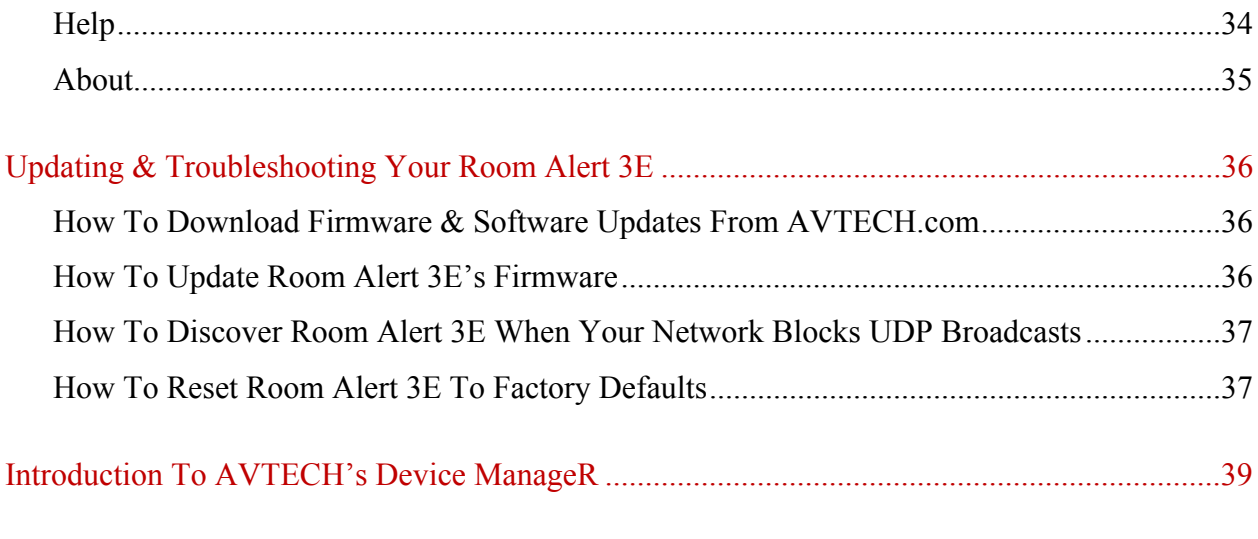

Appendix: Sensors & Product Options

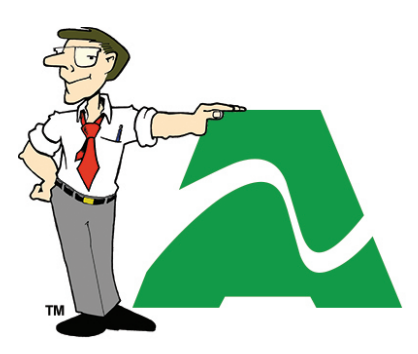

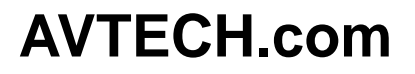

**Protect Your Facility…** *Don't Wait Until It's Too Late!*

## **Introduction To Room Alert 3E**

The Room Alert 3E monitor is AVTECH's most compact and economical hardware solution for *Temperature & Facilities Environment Monitoring . . . Made Easy.*

At  $3^{5}/8$ " L x  $1^{3}/4$ " W x  $^{7}/8$ " H and a mere 2 ounces, the Room Alert 3E is small and light enough to mount nearly anywhere; its PoE-enabled network port makes installation

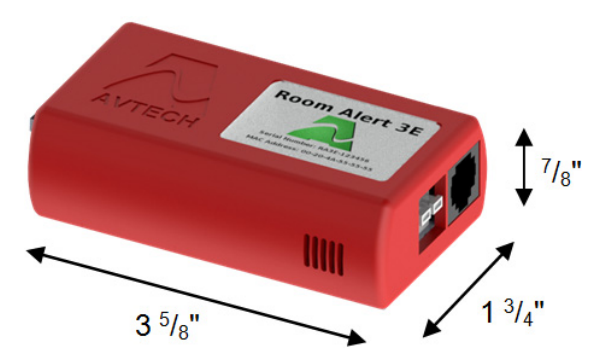

a snap, even where no electrical outlets are handy; and it's jam-packed with AVTECH's latest technology, so it's smart and powerful enough to monitor up to three (3) sensors: one (1) internal, one (1) external digital and one (1) external switch.

#### **Install your unit with minimal planning and less hassle.**

- $\checkmark$  Get up and running in minutes with easy "Plug and Play" setup.
- $\checkmark$  Use Power over Ethernet to install even where no DC power is available.
- Easily mount Room Alert  $3E$ —hang it from a nail and you're good to go!

#### **Get access from anywhere over the web.**

- $\checkmark$  Configure, monitor and operate Room Alert 3E with its easy-to-use built-in web interface.
- $\checkmark$  Significantly expand its functionality with AVTECH's Device ManageR, the powerful software bundled FREE with all Room Alert monitors.
- $\checkmark$  Have the flexibility to monitor with any SNMP-enabled 3<sup>rd</sup>-party monitoring application.

#### **Know immediately when physical conditions change.**

- $\checkmark$  Set alert thresholds for the built-in temperature sensor from -40° to 185° F (-40° to 85° C).
- $\checkmark$  Alert multiple contacts on your team when thresholds are exceeded.
- $\checkmark$  Receive alert notifications by email, email-to-SMS and more on your computer or mobile phone.

#### **Expand your options as your needs evolve.**

- $\checkmark$  Extend your reach by adding an external digital sensor up to 100 feet away and an external switch sensor up to 900!
- $\checkmark$  Generate clear visible and audible signals by adding a Light Tower (with adapter).
- $\checkmark$  Automatically turn on/off up to 4 electrical devices, such as air conditioners or generators, by adding a Relay Switch Sensor via a Light Tower & Relay Adapter.
- $\checkmark$  Explore your options further with your AVTECH Product Specialist.

## **Room Alert 3E Package Contents**

The standard Room Alert 3E package includes:

- One (1) Room Alert 3E ID Box
- One (1) *Room Alert 3E User's Guide & Reference Manual* (You're reading it now.)
- One (1) Package Of Literature & Additional Information

#### **The Room Alert 3E ID Box**

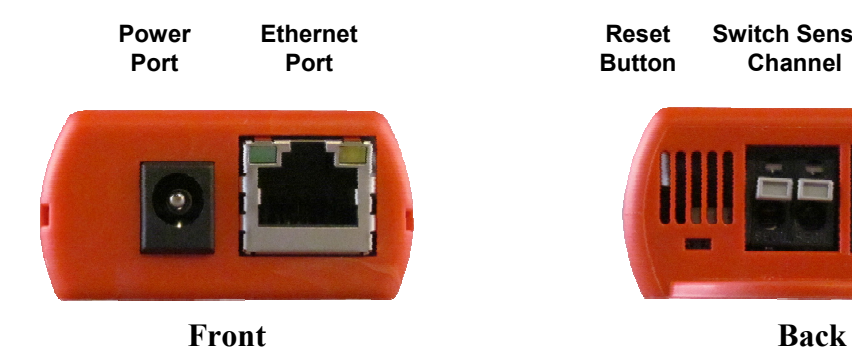

**Switch Sensor Digital Sensor Channel Port Reset Button** 

**Front** 

*Power Port*

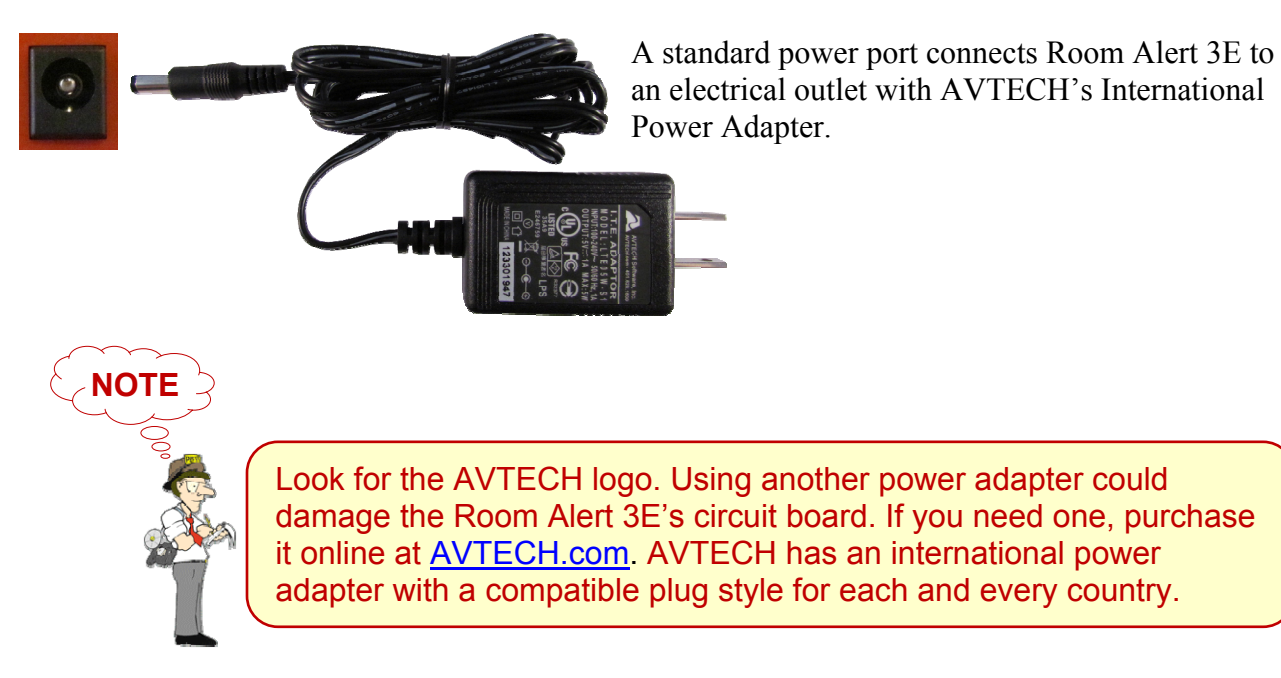

#### *Ethernet Port*

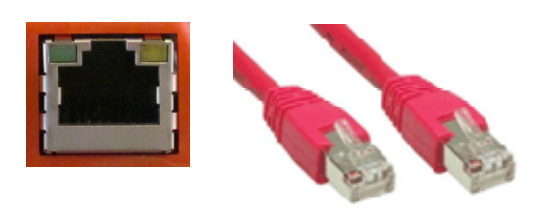

An RJ-45 PoE-enabled port connects Room Alert 3E to your network via an RJ-45 network cable.

**Back**

#### *Reset Button*

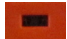

A small push button resets Room Alert 3E to factory default settings.

#### *Switch Sensor Channel*

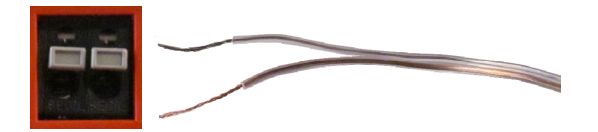

A pair of dry contacts connects Room Alert 3E to any AVTECH switch sensor or dry contact on a device (e.g., HVAC, generator, pump, fan, etc.) via standard speaker wire or low-voltage 2-wire cable.

*Digital Sensor Port*

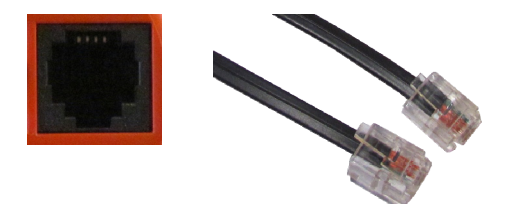

A standard RJ-11 jack connects any AVTECH digital sensor or Light Tower & Relay Adapter to your Room Alert 3E via a standard RJ-11 (straight through) telephone cord.

**NOTE** 

For more information about AVTECH sensors and accessories, please refer to the Appendix at the back of this manual or visit the Sensors and Accessories sections of AVTECH.com.

## **How To Install Your Room Alert 3E**

#### **Step 1: Connect your Room Alert 3E hardware.**

#### **If your network is Power over Ethernet (PoE) enabled . . .**

- Connect one end of a standard Ethernet cable to the Room Alert 3E's Ethernet port.
- Connect the other end to a PoE-enabled network jack.

*That's it! Your Room Alert 3E is now powered and discoverable on your network.*

#### **If your network is not Power over Ethernet (PoE) enabled . . .**

#### **A. Connect to your network first.**

- Connect one end of a standard Ethernet cable to the Room Alert 3E's Ethernet port.
- Connect the other end to a network jack.

#### **B. Then connect to a power source.**

- Plug one end of AVTECH's International Power Adapter into the Room Alert 3E's power port.
- Plug the other end into a surge-protected power source.

*Your Room Alert 3E is now powered and discoverable on your network!* 

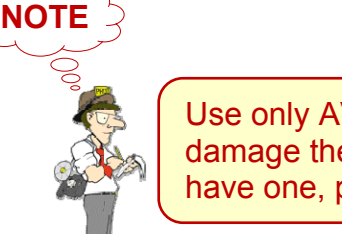

Use only AVTECH's International Power Adapter. Others could damage the Room Alert 3E and void your warranty. If you don't have one, please visit our online store at AVTECH.com.

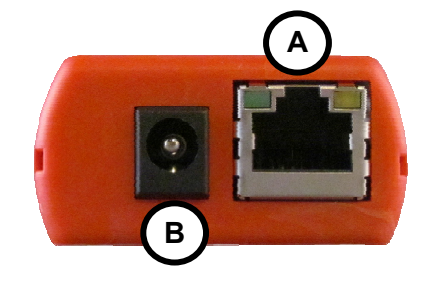

**Step 2: Open your Room Alert 3E in your web browser . . .**

#### **With the built-in interface.**

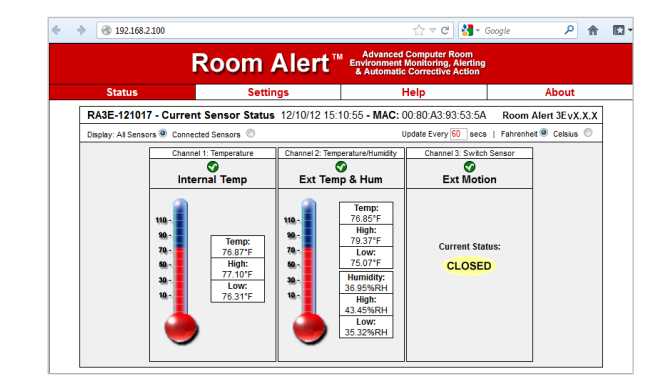

• Enter your Room Alert 3E's IP address in your web browser's address bar to access the interface.

#### **OR**

**With Device ManageR for advanced functionality.** 

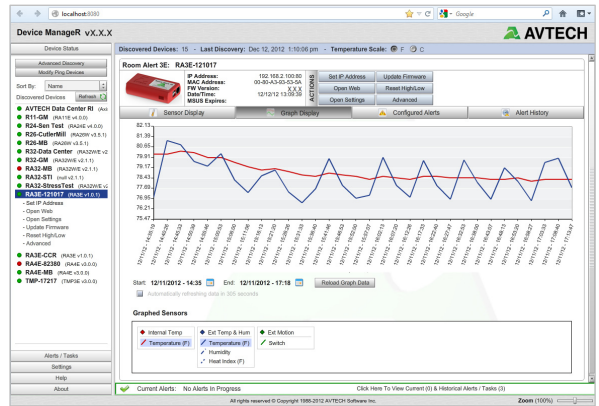

- Download and install AVTECH's Device ManageR via your customer account at AVTECH.com/Downloads.
- Launch it in your web browser at http://localhost:8080.

#### **Step 3: Connect Additional Components**

If you purchased additional components that are compatible, connect them according to the instructional material included with them.

## **How To Use Room Alert 3E's Web Interface**

You may configure your Room Alert 3E through its built-in web interface. To access the interface, you may either:

• Select your Room Alert 3E in Device ManageR and click the "Open Web" button.

or

• Type the IP address of your Room Alert 3E monitor directly into the address bar of your web browser.

Your Room Alert 3E's web interface has 4 tabs:

- Status
- Settings
- Help
- About

#### **Status**

To view your Room Alert 3E's current sensor status, click **Status** in the navigation bar at the top of your screen.

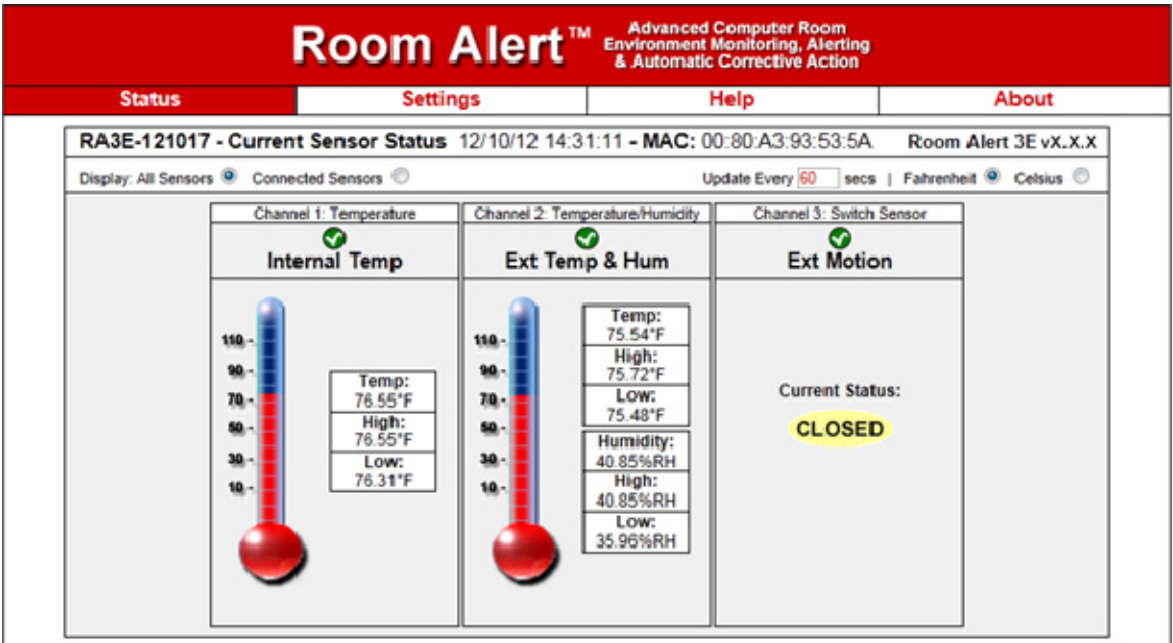

#### **Current Sensor Status Bar**

Below the Status tab is the Current Sensor Status Bar, where you may view basic information about your Room Alert 3E and make temporary adjustments to the sensor display.

• You may find your Room Alert 3E's name, current date & time, and MAC address here.

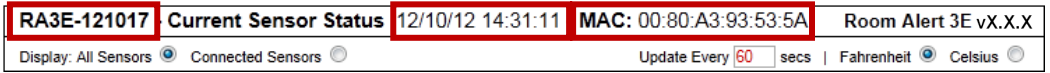

• To determine if your Room Alert 3E's firmware is current, you may click **Room Alert 3E vX.X.X** at the right.

```
RA3E-121017 - Current Sensor Status 12/10/12 14:31:11 - MAC: 00:80:A3:93:53:5A
                                                                                             Room Alert 3E vX.X.X
Display: All Sensors <sup>O</sup> Connected Sensors O
                                                                       Update Every 60 secs | Fahrenheit © Celsius ©
```
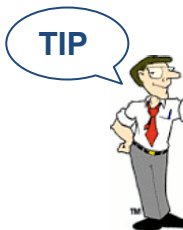

Your Room Alert 3E must be connected to the internet to check firmware versions.

• To temporarily modify the refresh interval of the Status screen while viewing, which is 60 seconds (i.e., every 1 minute) by default, you may enter a value in seconds in the "Update Every" field. Click outside the field to temporarily commit the change.

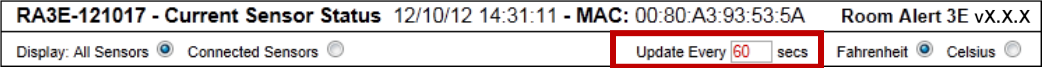

• To temporarily toggle the temperature scale between Fahrenheit (F) and Celsius (C), click **Fahrenheit** or **Celcius**.

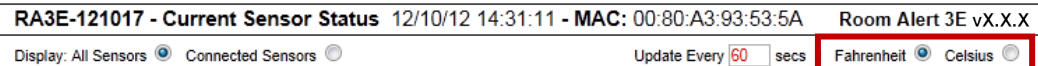

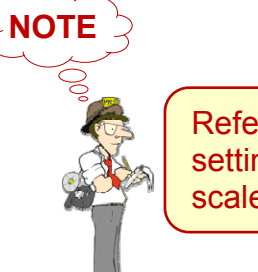

Refer to the **Advanced section in this manual for instructions on** setting the default status page refresh rate and temperature scale for Room Alert 3E.

#### **Sensor Display Area**

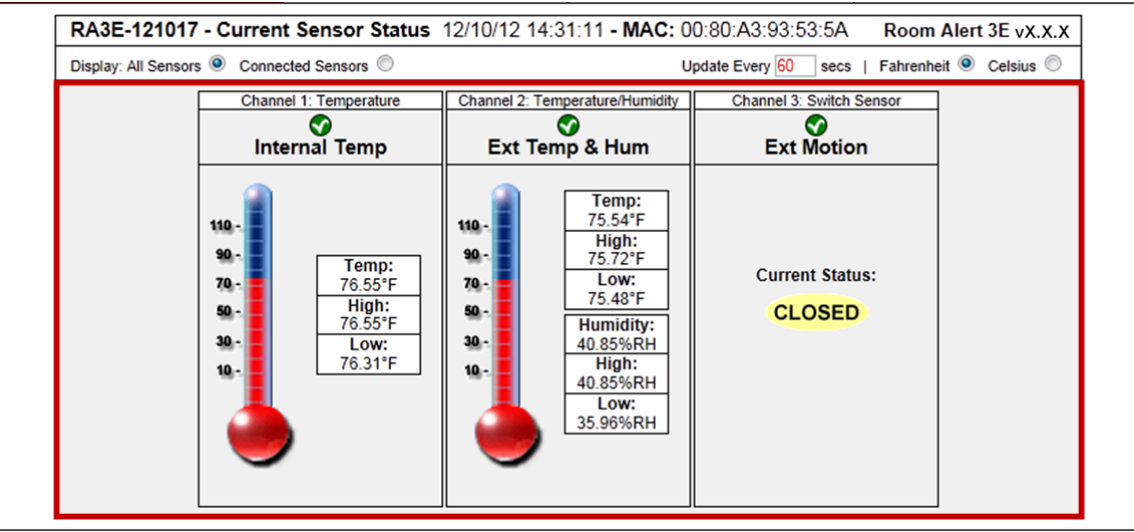

In the main viewing pane of the Status tab is the Sensor Display Area. Here you may view the current readings for your sensors, which are displayed left to right as follows:

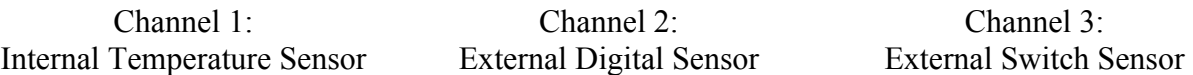

Below the channels, you see the status icons and the labels for your sensors, which you may configure in Settings → Sensors.

#### *Status Icons*

- Green circle with " $\checkmark$ " mark…....... Sensor is in a clear state.  $\blacktriangledown$
- O. Grey circle……………………………………… Sensor has no alarm threshold set.
- Red circle with "X" mark…............ Sensor is in an alarm state.  $\mathbf{x}$

#### *Display All Sensors / Connected Sensors*

If you have no external digital sensor connected, you may temporarily hide Channel 2.

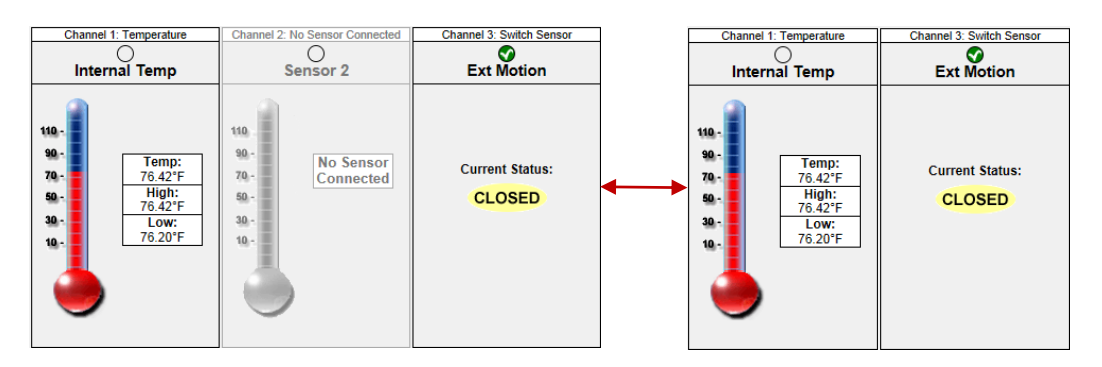

1. To hide the disconnected digital sensor, click **Connected Sensors** in the Current Sensors Status Bar as shown here.

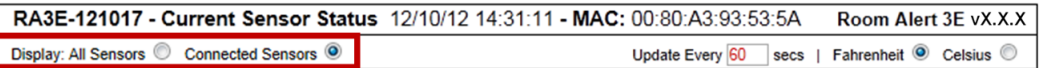

2. To toggle the view back to all 3 sensor channels, click **All Sensors**.

#### **Settings**

To access your Room Alert 3E's settings, click **Settings** in the navigation bar at the top of your screen.

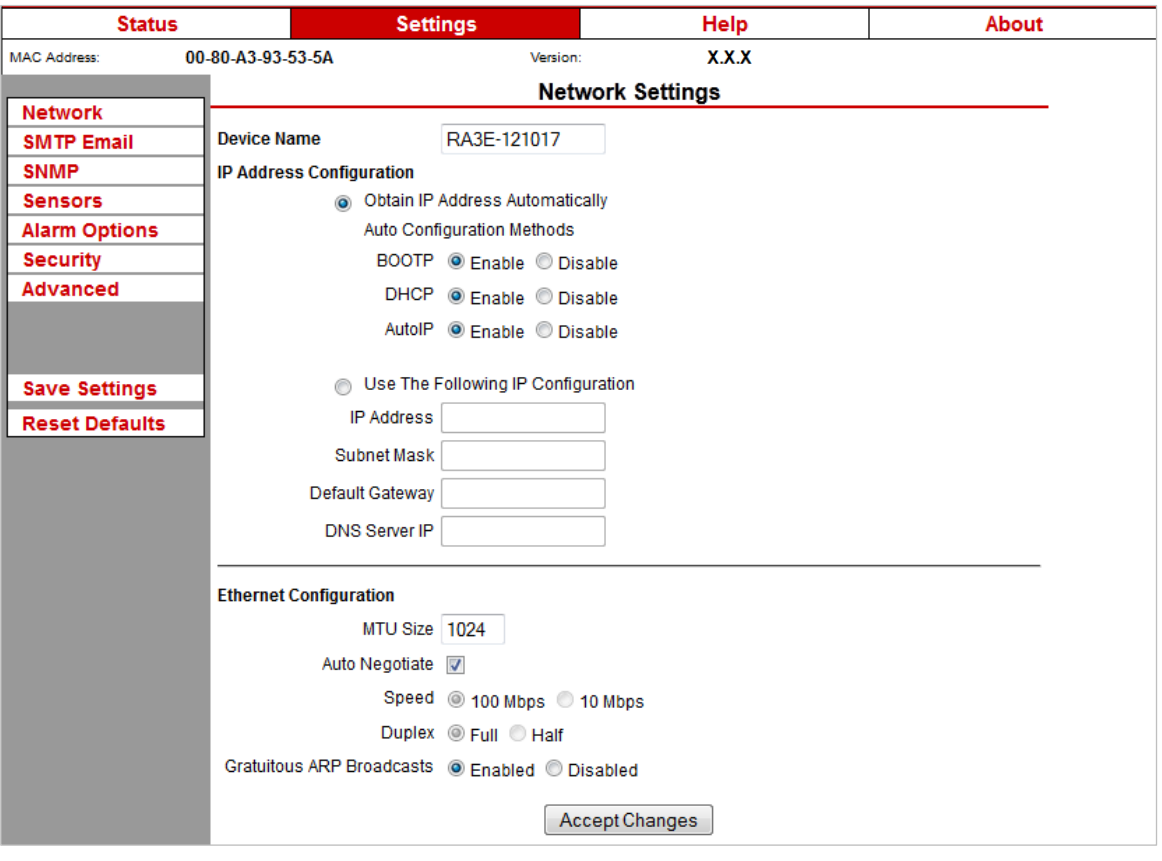

You'll see a prompt for your username and password whenever you click **Settings**. If you have not set up a password for your Room Alert 3E, simply click **OK** without entering anything.

**TIP** 

#### **Room Alert 3E**

#### **Network**

Navigate to **Settings**  $\rightarrow$  **Network** to open the Network Settings screen.

#### *Device Name*

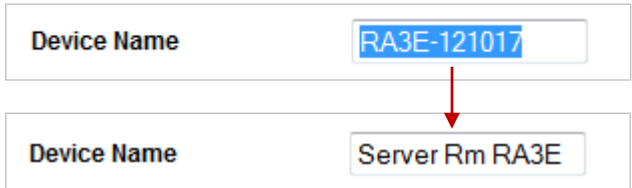

To rename your Room Alert 3E:

- 1. Select the automatically-assigned name in "Device Name" and enter a new one of up to 15 alphanumeric characters.
- 2. Click **Accept Changes** at the bottom of your screen.
- 3. Click **Save Settings** in the navigation bar to the left of your screen.

#### *IP Address Configuration—DHCP*

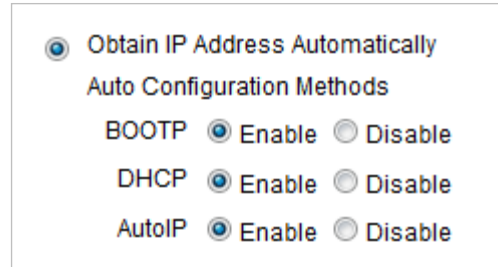

To obtain an IP address automatically using DHCP:

- 1. Select **Obtain IP Address Automatically**.
- 2. Typically, leave "Auto Configuration Methods" at the default, with "BOOTP," "DHCP" and "AutoIP" enabled.
- 3. Click **Accept Changes** at the bottom of your screen.
- 4. Click **Save Settings** in the navigation bar to the left of your screen.

#### *IP Address Configuration—Static IP*

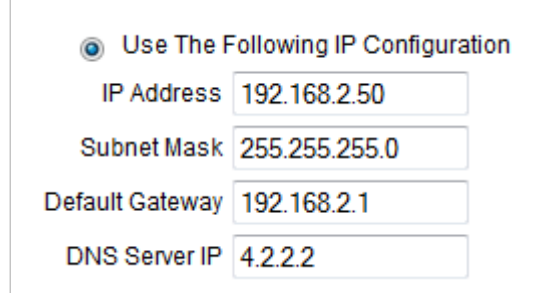

To assign a static IP address:

- 1. Select **Use The Following IP Configuration**.
- 2. In "IP Address," enter the new static IP address.
- 3. In "Subnet Mask," enter the subnet mask.
- 4. In "Default Gateway," enter the gateway IP address.
- 5. In "DNS Server IP," enter the DNS server IP address.
- 6. Click **Accept Changes** at the bottom of your screen.
- 7. Click **Save Settings** in the navigation bar to the left of your screen.

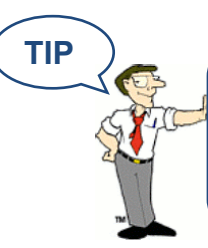

Make sure that you do not use an IP address that is already assigned to another device. Also, set the IP address within your current subnet range; otherwise, you may not be able to discover your Room Alert 3E.

#### *Ethernet Configuration*

Typically, you may leave the "Ethernet Configuration" section at the defaults, which are shown below, for immediate use of Room Alert 3E.

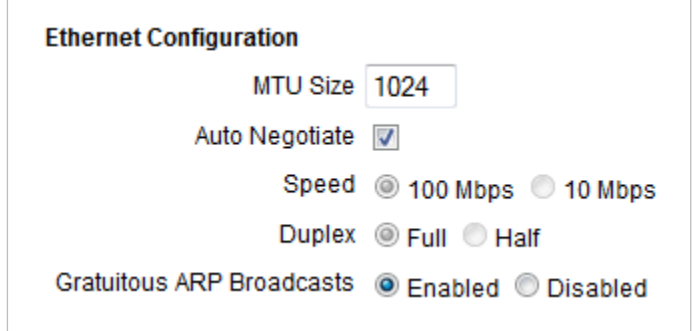

However, if you connect your Room Alert 3E to a managed switch that controls your network traffic, you may need to change these settings:

- 1. In "MTU Size," you may leave the default, 1024, or enter a value as low as 512.
- 2. You may uncheck "Auto Negotiate" and choose:
	- For "Speed," 100 Mpbs or 10 Mbps.
	- For "Duplex," "Full" or "Half."
- 3. In "Gratuitous ARP Broadcasts," you may leave the default, "Enabled," or choose "Disabled."
- 4. Click **Accept Changes** at the bottom of your screen.
- 5. Click **Save Settings** in the navigation bar to the left of your screen.

#### **SMTP Email**

You may configure your Room Alert 3E to send alerts via email and email-to-SMS.

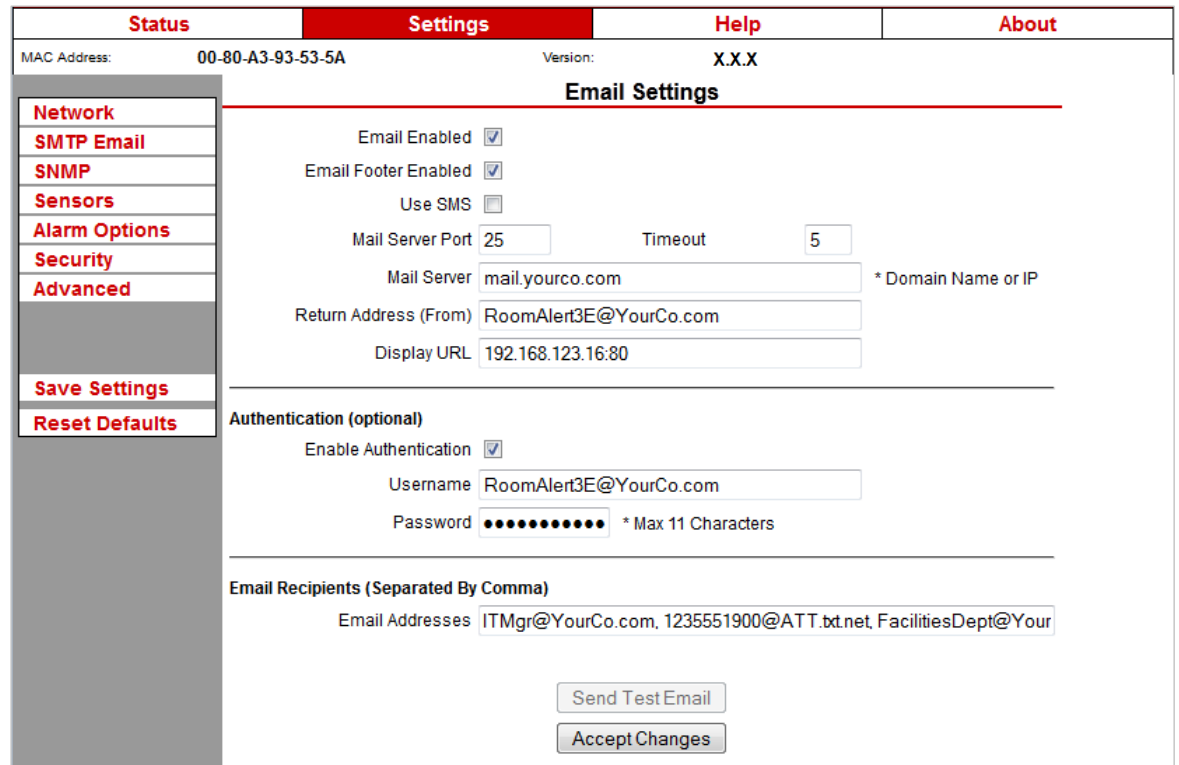

Navigate to **Settings**  $\rightarrow$  **SMTP Email** to open the Email Settings screen.

- 1. Check **Email Enabled**.
- 2. Leave the **Email Footer Enabled** checked to include AVTECH contact information with email messages.
- 3. Check **Use SMS** to send a shorter email with a reduced character count.
- 4. In "Mail Server Port," enter your mail server's SMTP port. The default is 25, a commonly-used port.
- 5. In "Timeout," you may leave the default, 5 seconds, or enter another interval.
- 6. In the "Mail Server" field, enter the domain name or IP address of your mail server.
- 7. In the "Return Address (From)" field, enter an email address that resides on your mail server. This is the address alert messages will come from.
- 8. In "Display URL," you may leave the default, which is the IP address and port of your Room Alert 3E, or overwrite it with another IP address.

#### **Room Alert 3E**

#### *Authentification (Optional)*

- 9. If your mail server requires SMTP authentication, check **Enable Authentification**.
- 10. In "Username" and "Password," enter a valid username and password for your mail server that will facilitate authentification.

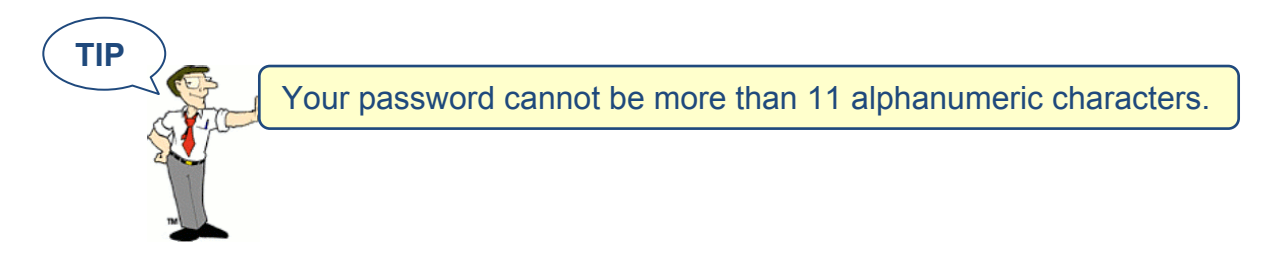

#### *Email Recipients (Separated By Comma)*

- 11. In "Email Addresses," enter the email and email-to-SMS addresses that you'd like to send alerts to. Separate each address with a comma.
	- Email address: ITMgr@YourCo.com
	- Email-to-SMS address: 1235551900@ATT.txt.net
	- Addresses separated by commas: ITMgr@YourCo.com, 1235551900@ATT.txt.net, etc.
- 12. Click **Send Test Email**. (This button automatically saves changes to the Email Settings page before it initiates the test message.)
- 13. Click **Accept Changes** at the bottom of your screen.
- 14. Click **Save Settings** in the navigation bar to the left of your screen.

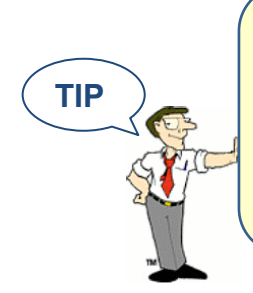

If your test email is not received successfully, check your mail server's SMTP relay settings, which must allow anonymous SMTP relay messages. If you entered a domain name for the Mail Server Address, you may need to rename it to the IP address or assign a static IP setting and have a DNS server IP address set.

#### **Simple Network Management Protocol (SNMP)**

Because your Room Alert 3E is fully SNMP-compliant, you have the option to monitor it with a  $3<sup>rd</sup>$ -party monitoring application capable of performing SNMP queries. You may configure the Room Alert 3E to send SNMP Traps in response to a change in alarm states to up to three host systems running 3<sup>rd</sup>-party SNMP monitoring applications.

If you use a  $3<sup>rd</sup>$ -party SNMP monitoring application:

- Obtain the Room Alert 3E MIB files through your customer account at AVTECH.com/Downloads and load them into your SNMP monitoring application. Otherwise, your application cannot properly translate the data it receives in the SNMP Trap.
- Ensure that your application uses SNMPv1.
- Note that your Room Alert communicates with your SNMP monitoring application using the standard port for the SNMP protocol, 161.

Navigate to **Settings**  $\rightarrow$  **SNMP** to open the SNMP Settings screen.

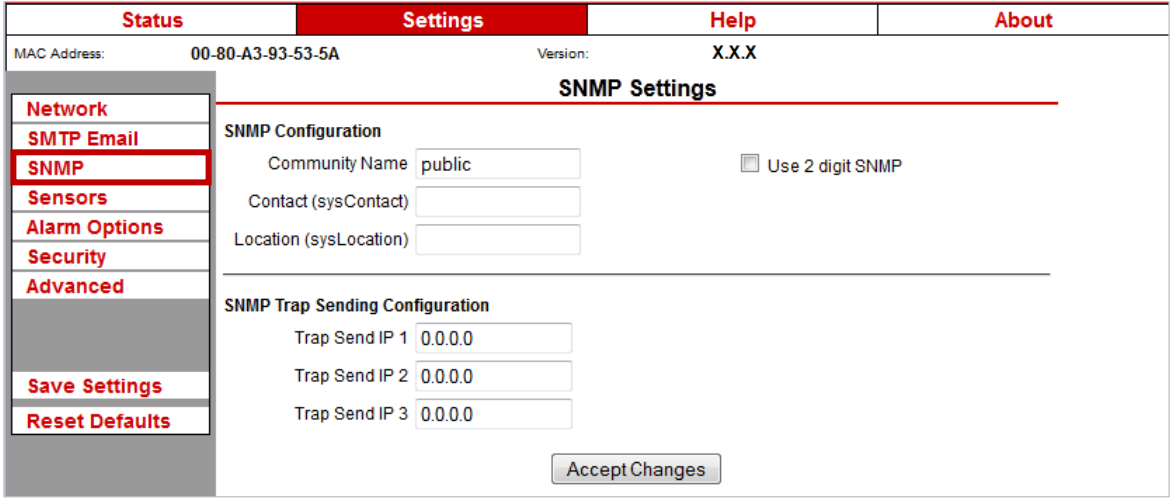

#### *SNMP Configuration*

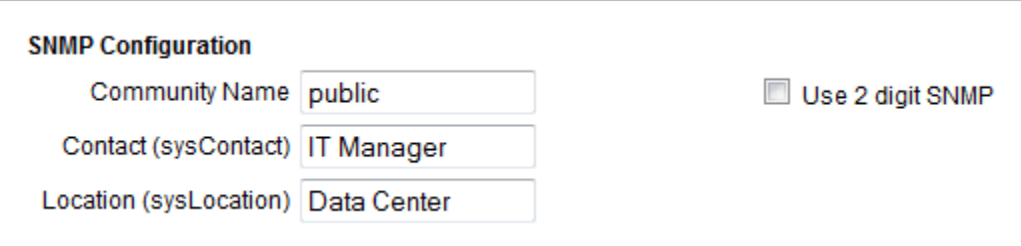

To begin configuring your Room Alert 3E for SNMP:

1. In "Community Name," you may leave the default SNMP protocol community name— "public"—or enter a new name.

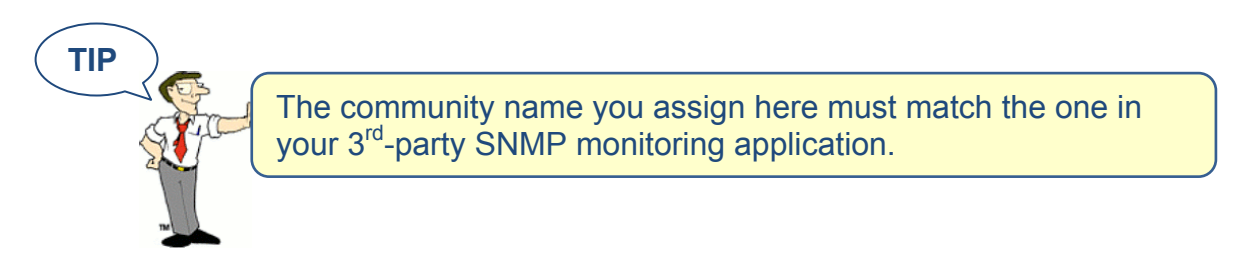

- 2. You may leave "Contact (sysContact)" blank or enter a person's name to specify who is receiving the information.
- 3. You may leave "Location (sysLocation)" blank or enter the location of your Room Alert 3E monitor.
- 4. You may click **Use 2 digit SNMP** if you prefer to receive values in 2-digit rather than 4-digit format.

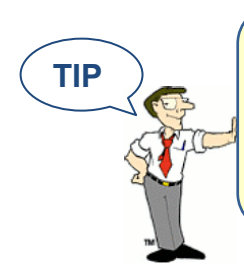

Room Alert 3E sends values to your 3<sup>rd</sup>-party SNMP monitoring application in 4-digit format by default. 78.55° F, for example, appears as 7855. In 2-digit format, your values are truncated, not rounded to the nearest number. In this example, 78.55 would appear as 78.

- 5. Click **Accept Changes** at the bottom of your screen.
- 6. Click **Save Settings** in the navigation bar to the left of your screen.

#### *SNMP Trap Sending Configuration*

You may configure your Room Alert 3E to send SNMP Traps in response to a change in alarm state to up to three host systems running 3<sup>rd</sup>-party SNMP monitoring applications. Each host system you enter in these fields will receive the same SNMP Traps simultaneously.

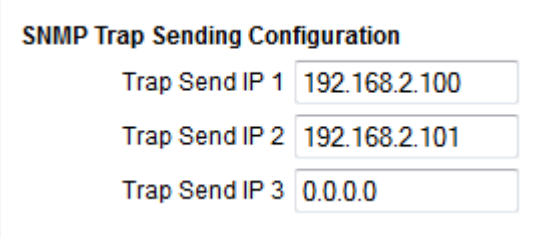

To configure your Room Alert to send SNMP Traps:

- 1. In "Trap Send IP 1," enter the IP address of the host system that runs your  $3^{rd}$ -party SNMP monitoring application.
- 2. In "Trap Sent IP 2" and "Trap Send IP 3," you may enter the IP addresses of other host systems that run  $3<sup>rd</sup>$ -party SNMP monitoring applications, or leave the default, 0.0.0.
- 3. Click **Accept Changes** at the bottom of your screen.
- 4. Click **Save Settings** in the navigation bar to the left of your screen.

#### **Sensors**

You may configure alert thresholds for the internal temperature, external digital and external switch sensor connected to your Room Alert 3E in this screen. Your Room Alert 3E sends alerts in response to changes in these alert thresholds.

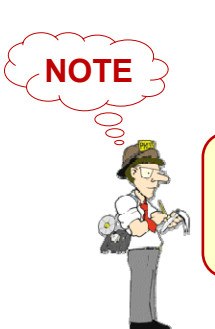

For more information about AVTECH sensors and accessories, please refer to the Appendix at the back of this manual or visit the Sensors and Accessories sections of AVTECH.com.

Navigate to **Settings**  $\rightarrow$  **Sensors** to open the Sensor Settings screen.

This sample screen shows all three sensors connected to the Room Alert 3E before they have been configured.

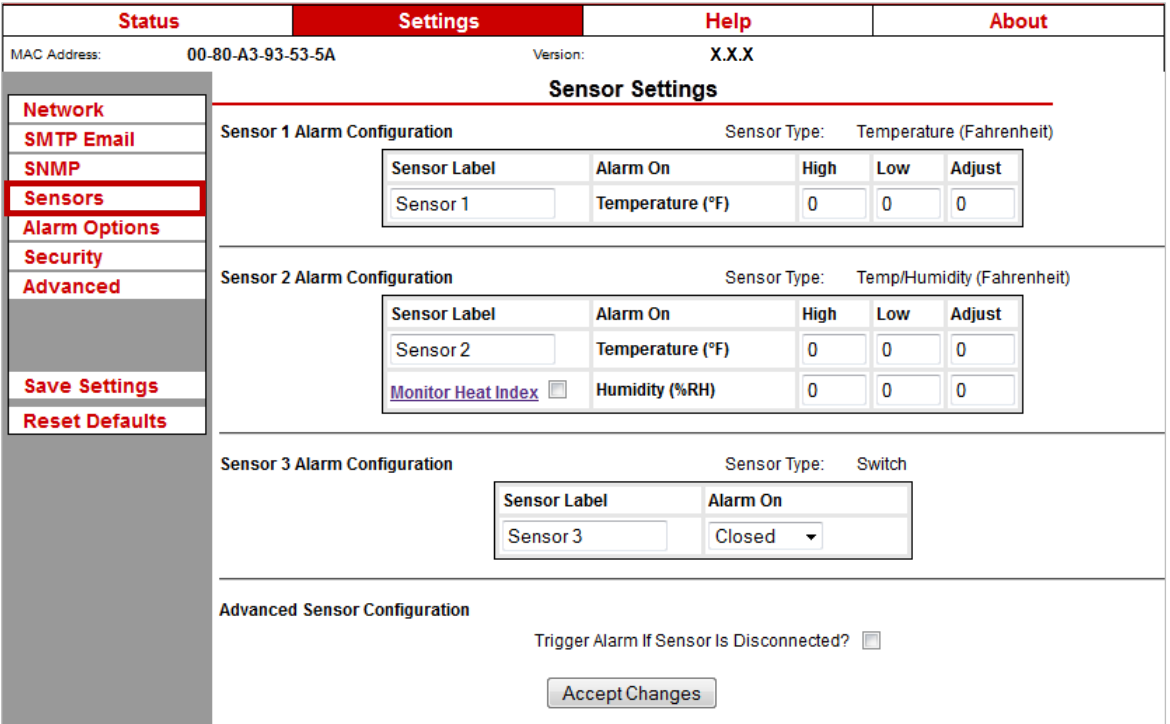

*Sensor 1 Alarm Configuration (Internal Temperature Sensor)* 

You may configure alert thresholds for the Internal Temperature Sensor in the "Sensor 1 Alarm Configuration" fields. The temperature range is -40° to 185° F (-40° to 85° C).

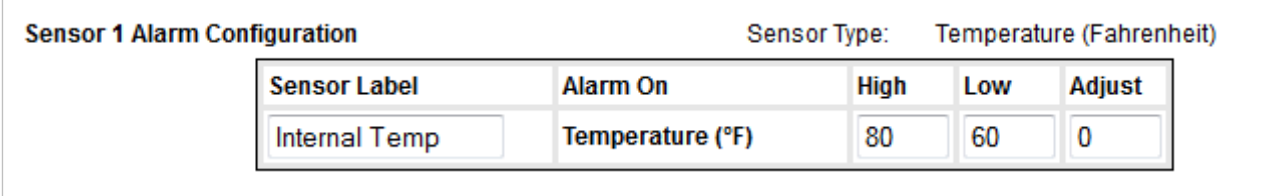

- 1. In "Sensor Label," you may leave the default label, "Sensor 1," or rename it to something more descriptive, such as "Internal Temp."
- 2. The "Alarm On" field is set at the default of "Temperature (F)."

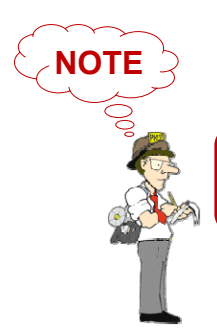

Refer to the Advanced section in this manual for instructions on setting the default temperature scale.

- 3. Enter values in the "High" and "Low" field to set high and low temperature thresholds.
- 4. Enter a value in the "Adjust" field to calibrate the Internal Temperature Sensor if its reading differs from a known temperature value at that location.
- 5. Click **Accept Changes** at the bottom of your screen.
- 6. Click **Save Settings** in the navigation bar to the left of your screen.

#### *Sensor 2 Alarm Configuration (External Digital Sensor)*

You may configure alert thresholds for an external digital sensor in the "Sensor 2 Alarm Configuration" fields.

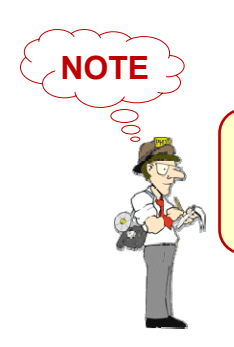

The digital port also takes a Light Tower & Relay Adapter; however, you do not configure Light Tower or Relay options here—refer instead to the Alarm Options section in this manual.

In this example, we'll configure an external Digital Temperature & Humidity Sensor:

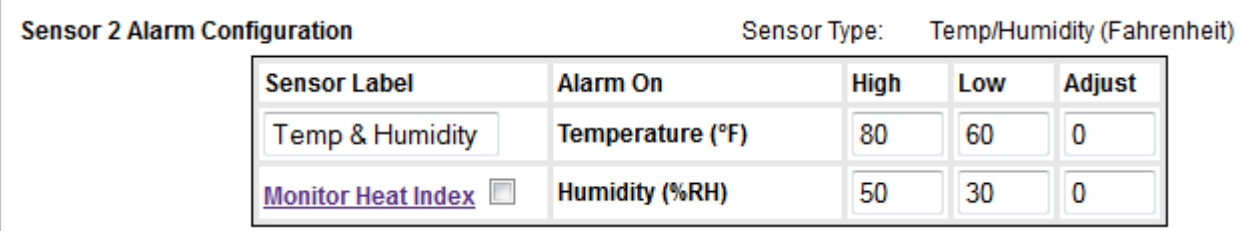

- 1. In "Sensor Label," you may leave the default label, "Sensor 2," or rename it to something more descriptive, such as "Temp & Humidity."
- 2. The "Alarm On" fields automatically match the type of sensor you connect. In this example, the "Alarm On" settings are Temperature and Humidity.
- 3. Enter values in the "High" and "Low" field to set high and low thresholds. Your Room Alert 3E will send an alert email or email-to-SMS in response to these temperatures.
- 4. Enter a value in the "Adjust" field to calibrate your digital sensor if its reading differs from a known value at that location.
- 5. Click **Accept Changes** at the bottom of your screen.
- 6. Click **Save Settings** in the navigation bar to the left of your screen.

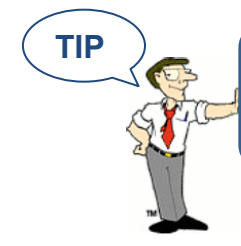

TIP **TIP** The options in these fields vary slightly depending on the type of digital sensor you connect. Notice, for example, that the Digital Temperature & Humidity Sensor has a "Monitor Heat Index" option.

#### *Sensor 3 Alarm Configuration (External Switch Sensor)*

You may configure the alert state for an external switch sensor in the "Sensor 3 Alarm Configuration" fields.

Your Room Alert 3E monitors your switch sensor for "Open" or "Closed" status. After you connect your switch sensor—and before you configure it—determine whether its normal state is "Open" or "Closed" by looking at the Status page of the web interface:

- 1. Click the **Status** tab at the top of your screen in the web interface.
- 2. Look at the current status of "Channel 3: Switch Sensor." It should show the normal sensor state, which is "Open" or "Closed." This example shows normal state as "Closed."

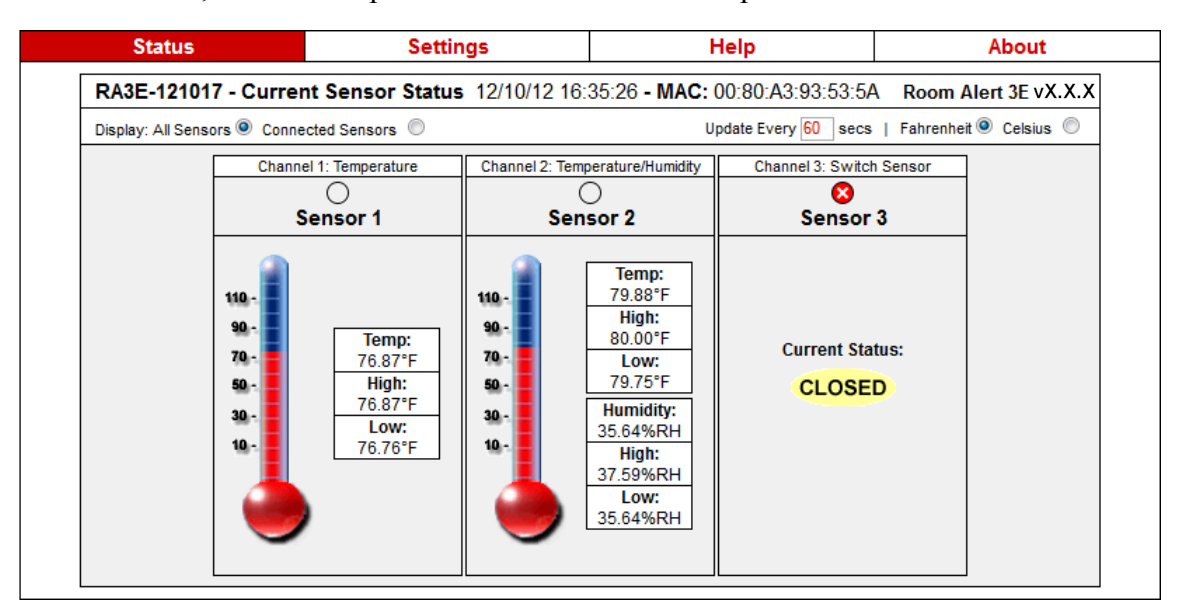

3. Now put the sensor into an alarm state. (To put a Motion Sensor into an alarm state, for example, wave your hand in front of it.) Look at the current status at the same time. You should see the current status switch to the opposite of normal. In this example, if normal is "Closed," you see the alarm state as "Open."

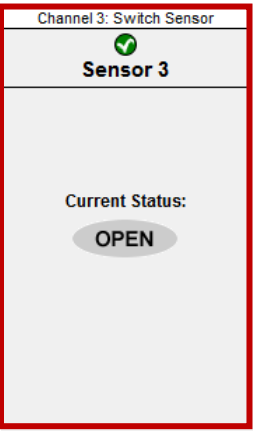

Now that you've checked what "Open" and "Closed" mean on your switch sensor, navigate to **Settings**  $\rightarrow$  **Sensors** to configure your options in "Sensor 3 Alarm Configuration":

- 1. In "Sensor Label," you may leave the default, "Sensor 3," or enter something more descriptive, such as "Ext Motion."
- 2. In "Alarm On," select the alarm state ("Open" or "Closed"), which you determined on the "Status" page. In our example, the alarm state is "Open."

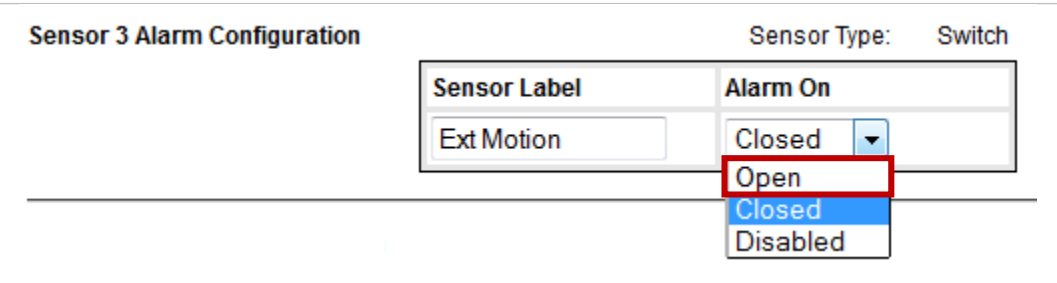

- 3. Click **Accept Changes** at the bottom of your screen.
- 4. Click **Save Settings** in the navigation bar to the left of your screen.

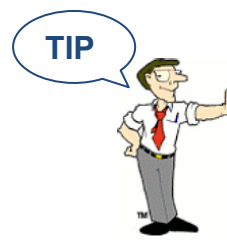

**TIP**  $\sum$  **If you don't connect a switch sensor to your Room Alert 3E,** choose **Disabled** from the "Alarm On" drop-down menu to avoid confusion or false alerts.

#### *Advanced Sensor Configuration*

Check **Trigger Alarm If Sensor Is Disconnected?** if you want to receive an alert if the external digital sensor becomes disconnected from the Room Alert 3E. This check box is blank by default.

**Advanced Sensor Configuration** 

Trigger Alarm If Sensor Is Disconnected? V

#### **Alarm Options**

If you pair your Room Alert 3E with an AVTECH Light Tower (any model) or Relay Switch Sensor via the Light Tower & Relay Adapter, you may configure the following features to turn on or off automatically in response to an alert condition, clear condition or reboot:

- The LEDs or audio on a Light Tower.
- The first 3 switches on a Relay Switch Sensor.
- The built-in relay switch on the Light Tower & Relay Adapter.

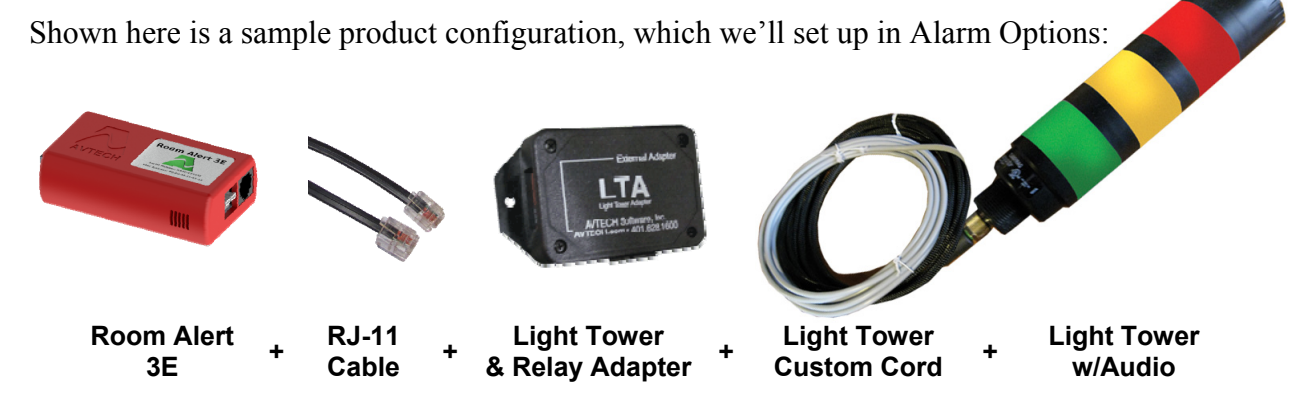

This example shows just one of several possible configurations: the Light Tower w/ Audio may be replaced with a standard Light Tower or Relay Switch Sensor, and a low-voltage device may also be connected to the built-in relay port on the Light Tower & Relay Adapter.

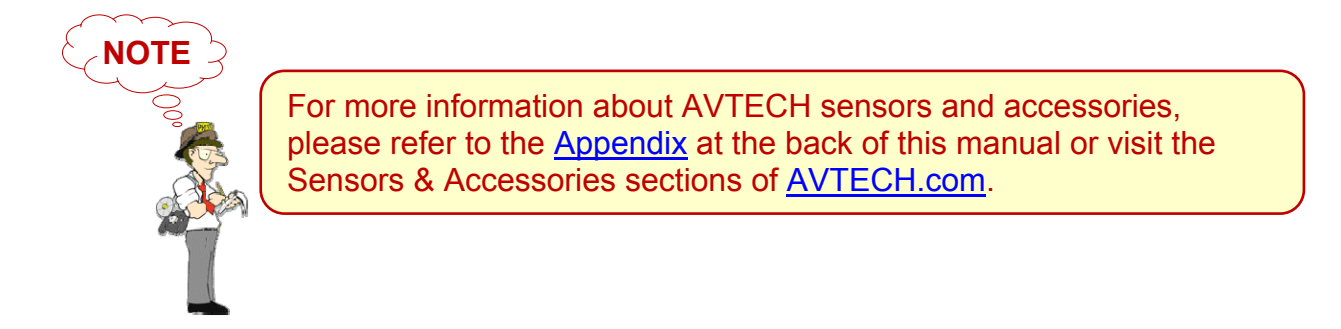

Navigate to **Settings**  $\rightarrow$  **Alarm Options** to open the Alarm Options screen. This sample screen shows the options for a Light Tower w/Audio before it has been configured.

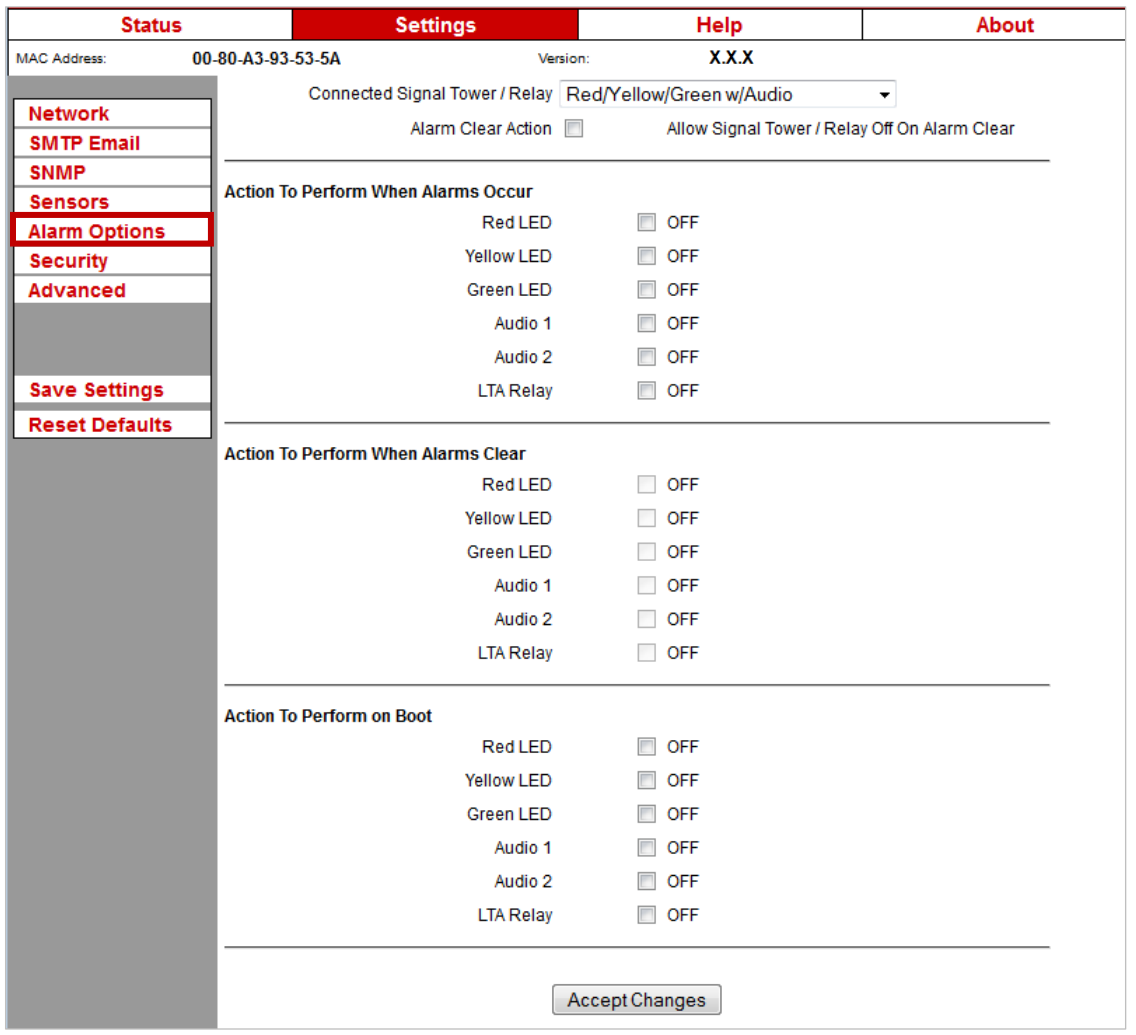

1. In "Connected Light Tower / Relay," select from the 4 choices in the drop-down menu.

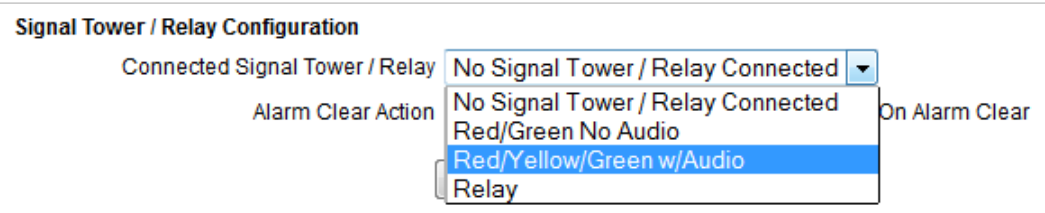

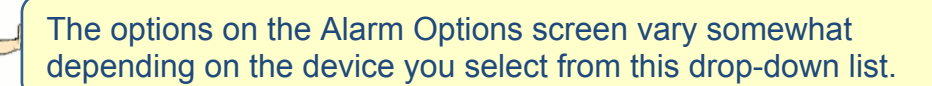

**TIP** 

2. If you want to enable actions when your Room Alert 3E returns to a "clear" state, click **Alarm Clear Action**. You may pick the specific "clear" actions in Step 4 below.

```
Alarm Clear Action V
                               Allow Signal Tower / Relay Off On Alarm Clear
```
3. In "Action To Perform When Alarms Occur," you may leave the default, "OFF," for each item or click the check box to select "ON."

In the example below, the Light Tower's red LED and audible alarm 1 turn on.

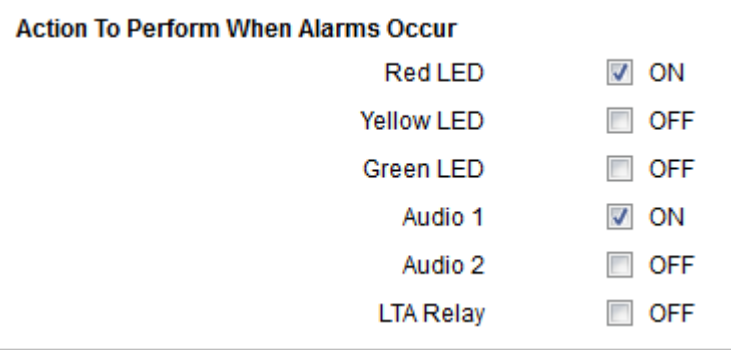

4. In "Action To Perform When Alarms Clear," you may leave the default, "OFF," for each item or click the check box to select "ON."

In the example below, the red LED and audible alarm 1 from Step 3 shuts off; the green LED turns on.

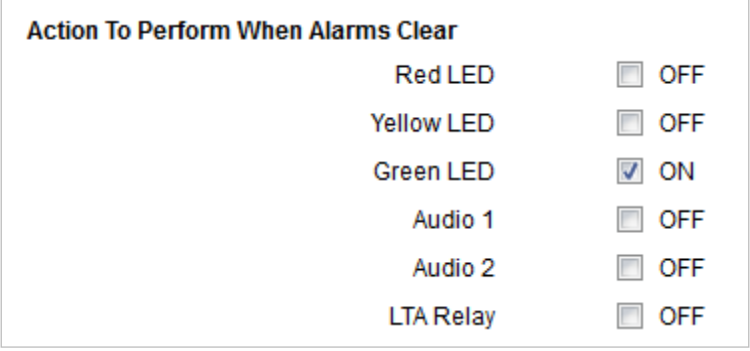

5. In "Action To Perform On Boot," you may leave the default, "OFF," for each item or click the check box to select "ON."

In the example below, when the Room Alert 3E reboots, the Light Tower's yellow LED turns on.

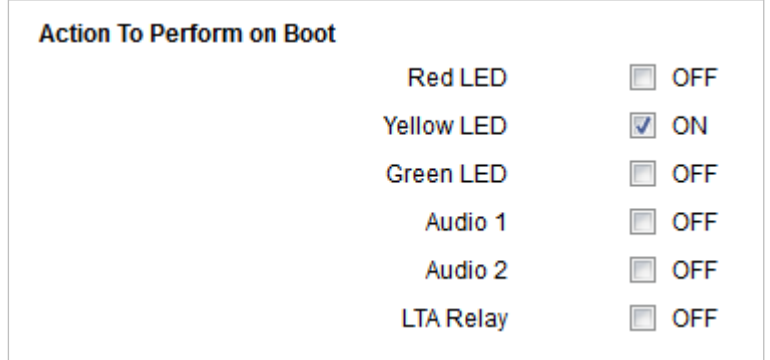

- 6. Click **Accept Changes** at the bottom of your screen.
- 7. Click **Save Settings** in the navigation bar to the left of your screen.

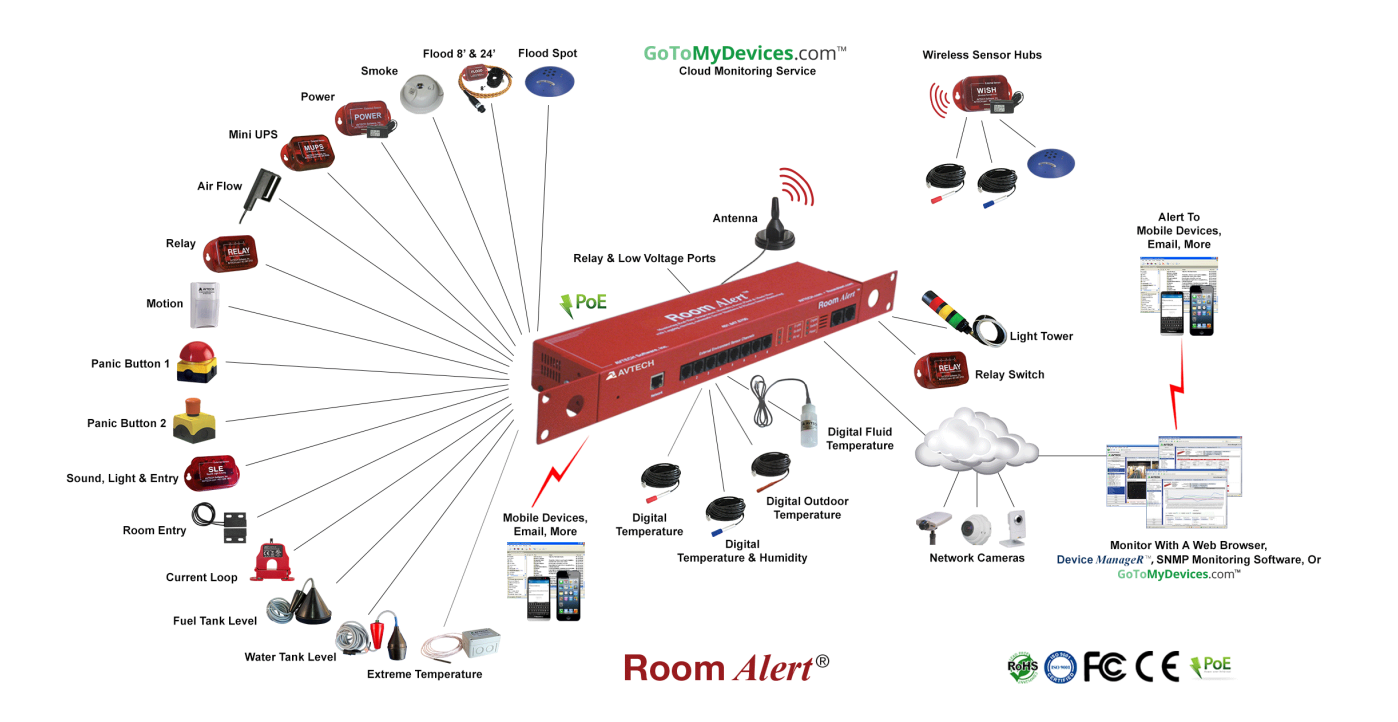

#### **Security**

By default, the Room Alert 3E does not require log in credentials; you may, however, create a password for your Room Alert 3E for extra security.

Navigate to **Settings**  $\rightarrow$  **Security** to open the Security Settings screen.

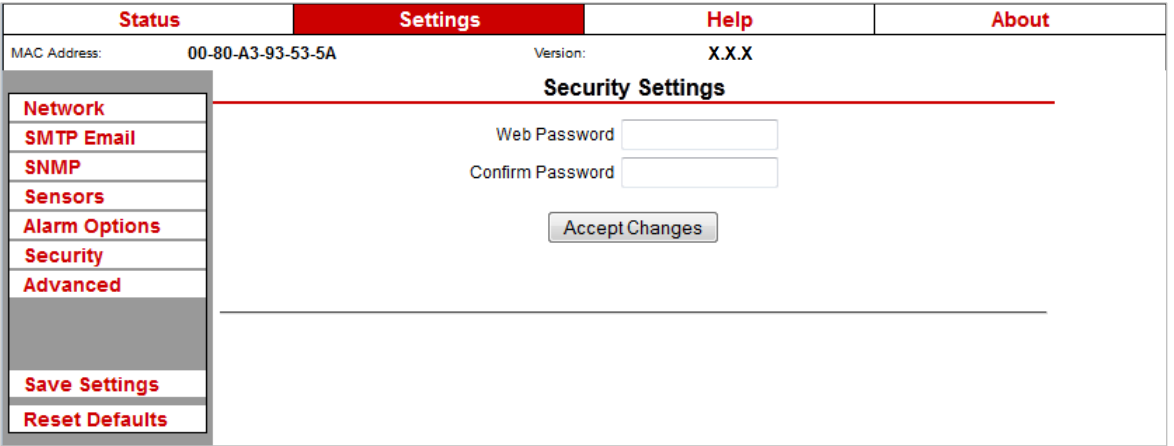

1. In "Web Password," you may create a log in password of up to 15 alphanumeric characters for your Room Alert 3E.

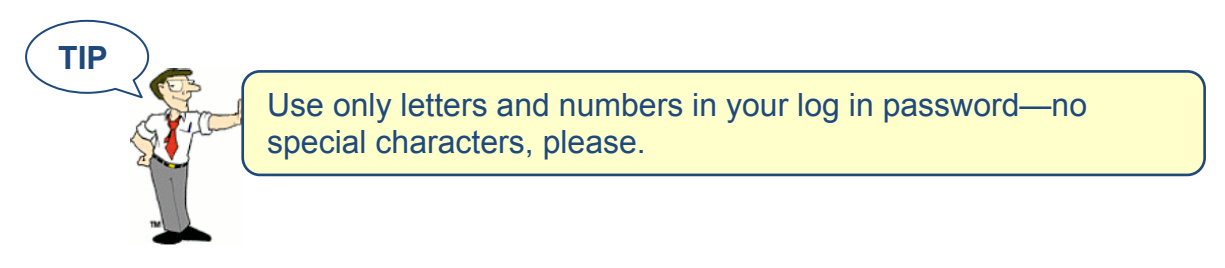

- 2. Re-enter the password in the "Confirm Password" field to verify.
- 3. Click **Accept Changes** at the bottom of your screen.
- 4. Click **Save Settings** in the navigation bar to the left of your screen.

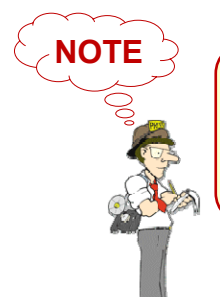

If you forget your password, you can reset your Room Alert 3E settings to the factory defaults. Please see the How To Reset Room Alert 3E To Factory Defaults section of this manual for more information. There is no other alternative.

#### **Advanced**

You may configure a number of advanced options here, including Status screen defaults, Device ManageR "Push," time & date, and trace output.

Navigate to **Settings**  $\rightarrow$  **Advanced** to open the Advanced Settings screen.

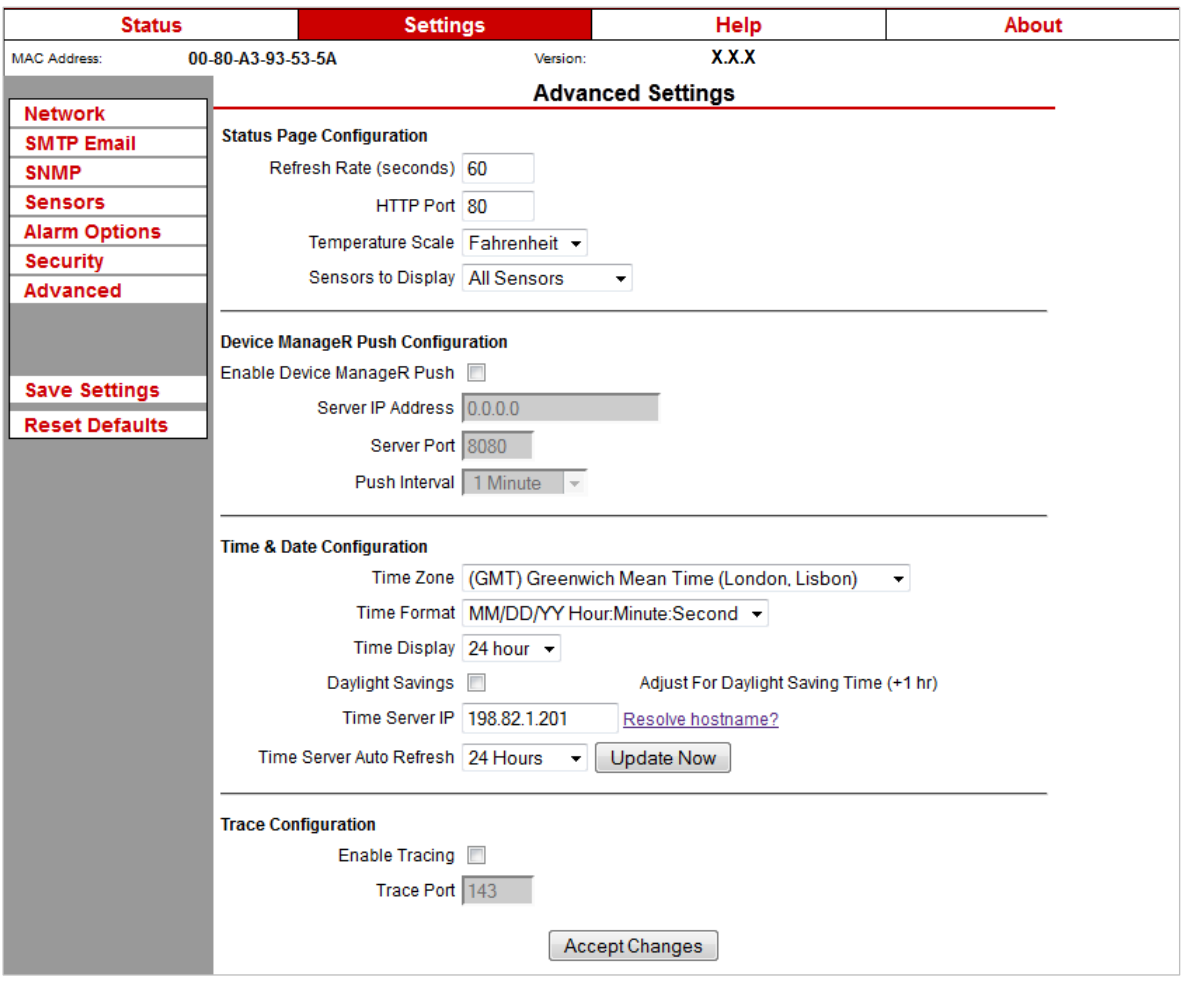

#### **Room Alert 3E**

#### *Status Page Configuration*

You may set defaults for the Status screen here.

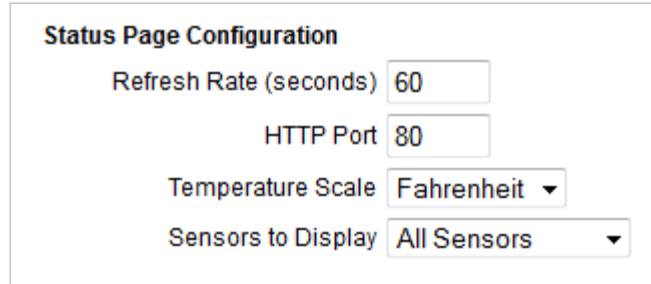

- 1. In "Refresh Rate (seconds)," enter the number of seconds you would like the Status screen to refresh at. You may enter a value from 1 to 65535. The default is 60 seconds (i.e., every 1 minute).
- 2. In "HTTP Port," you may change the port number your web browser uses to connect to your Room Alert's web interface. It uses port 80 by default.
- 3. In "Temperature Scale," you may choose "Fahrenheit" or "Celsius" from the drop-down list. "Fahrenheit" is the default.
- 4. In "Sensors To Display," you may choose "All Sensors" or "Only Connected" from the drop-down list. Selecting "Only Connected" will hide the digital sensor channel if there is no digital sensor connected to your Room Alert 3E.
- 5. Click Accept **Changes** at the bottom of your screen.
- 6. Click **Save Settings** in the navigation bar to the left of your screen.

#### *Device ManageR Push Configuration*

By default, Device ManageR queries your Room Alert 3E for sensor values at defined intervals. However, you may configure your Room Alert 3E to proactively send sensor updates to Device ManageR by enabling "Device ManageR Push."

Enabling "Device ManageR Push" is an advantage for two reasons:

- Your Room Alert 3E can communicate with Device ManageR without triggering any firewalls between the two. Firewalls typically allow out-going connections while blocking in-coming connections.
- Your Room Alert 3E can immediately send an update to Device ManageR when it detects an alarm, regardless of any intervals you have configured either in this section or in the Device ManageR discovery interval.

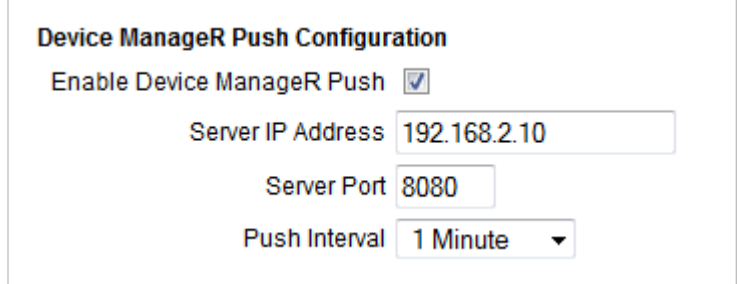

To enable Push to Device ManageR from your Room Alert 3E:

- 1. Select **Enable Device ManageR Push**.
- 2. In "Server IP Address," enter the IP address of Device ManageR's host system.
- 3. In "Server Port," enter the port Device ManageR uses. The default is 8080.
- 4. In "Push Interval," choose the number of minutes you would like between pushes from the drop-down list.
- 5. Click **Accept Changes** at the bottom of your screen.
- 6. Click **Save Settings** in the navigation bar to the left of your screen.

#### *Time & Date Configuration*

You may set the time and date defaults for your Room Alert 3E here.

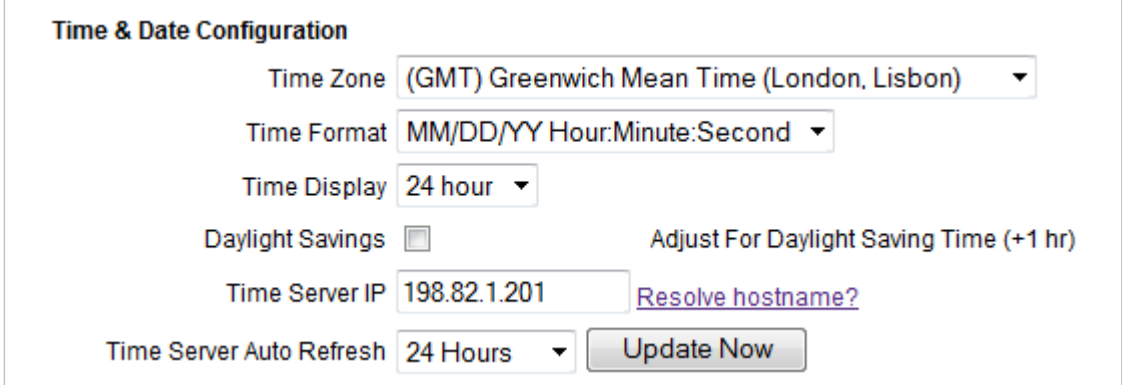

- 1. In "Time Zone," select your time zone from the drop-down list. Greenwich Mean Time (GMT) is the default.
- 2. In "Time Format," you may select either the MM/DD/YY and DD/MM/YY date format from the drop-down list. Month first is the default.
- 3. In "Time Display," you may select the 12- or 24-hour format from the drop-down list. The 24-hour setting is the default.
- 4. Select **Daylight Savings** if you would like your Room Alert 3E time setting to compensate by  $+1$  hour for daylight savings time.
- 5. In "Time Server IP," you may leave Room Alert's default Network Time Protocol (NTP) server IP address, 198.82.1.201, or enter another time server IP address.

However, if you'd rather enter your NTP hostname, such as "time.nist.gov," click **Resolve hostname?**

• When the "DNS Resolver" dialog box opens, enter the hostname of your time server and click **Resolve**.

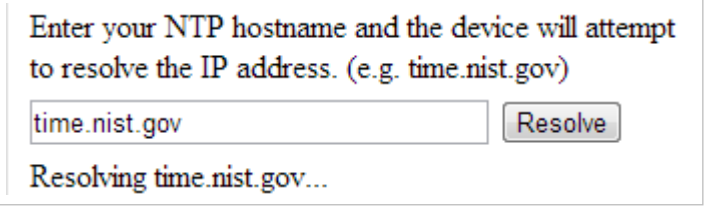

• After the resolver successfully translates the hostname into an IP address, click **Insert** to put that IP address into the "Time Server IP" field in the Advanced Settings screen.

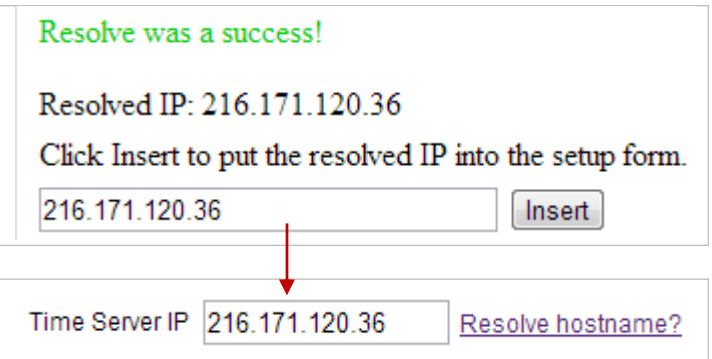

- 6. In "Time Server Auto Refresh," you may select how often Room Alert 3E automatically synchronizes with your time server.
	- You may leave the default, "24 Hours," or choose another interval, as frequent as 10 minutes, from the drop-down list. You may also disable time synchronization by selecting **Disabled** from the drop-down list.
	- You may manually synchronize the time by clicking **Update Now**. Clicking this button does not affect the "Auto Refresh" interval.
- 7. Click **Accept Changes** at the bottom of your screen.
- 8. Click **Save Settings** in the navigation bar to the left of your screen.

#### *Trace Configuration*

You may configure your Room Alert 3E for trace output, which is useful for troubleshooting. Trace output shows the communication between your Room Alert 3E and your mail server, as well as other information, such as the current firmware version, IP address, MAC address, and requests to web pages.

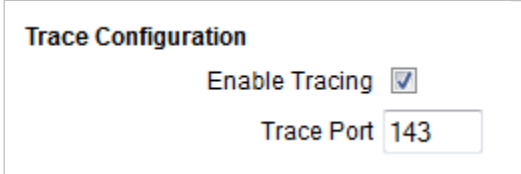

To configure trace output:

- 1. Select **Enable Tracing**.
- 2. In "Trace Port," you may leave the default port, 143, or enter another port number.
- 3. Click **Accept Changes** at the bottom of your screen.
- 4. Click **Save Settings** in the navigation bar to the left of your screen.

You may then use any standard telnet or terminal application to view the trace on the configured port.

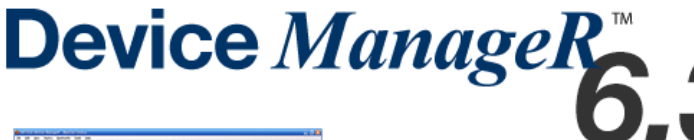

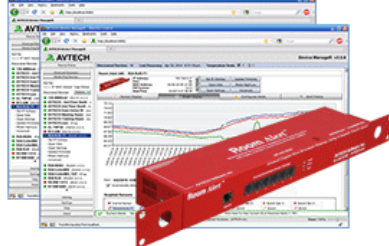

• Complete Windows OS Update

- . Web Server Upgrade
- Database Server Upgrade
- Network Service Monitors
- New Features, Improvements & More

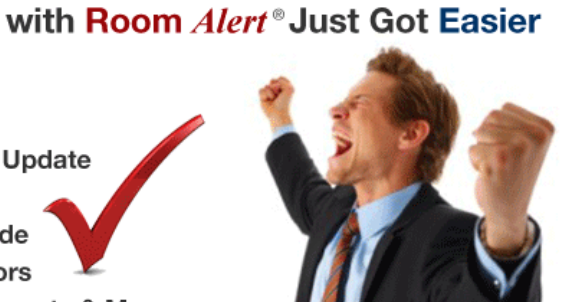

**Environmental Monitoring** 

#### **Help**

Click the **Help** tab to open the Room Alert 3E Help screen, which provides helpful links and contact information for AVTECH support resources.

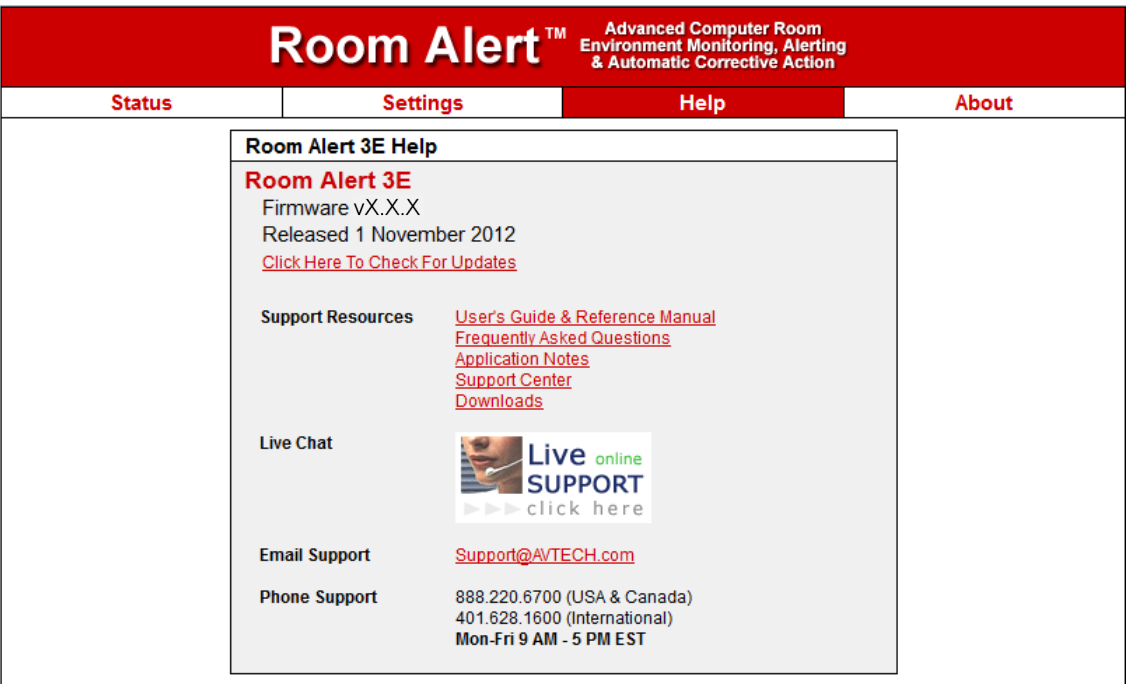

You may find the version number and release date of the firmware that is installed on your Room Alert 3E on this screen. To check if your Room Alert 3E has the most current version, click **Click Here To Check For Updates**.

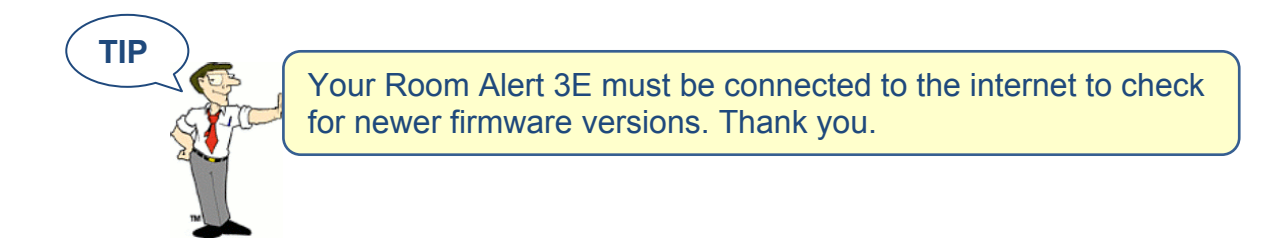

#### **About**

Click the **About** tab to open the Room Alert 3E About screen, which provides helpful links and contact information for AVTECH sales and support resources.

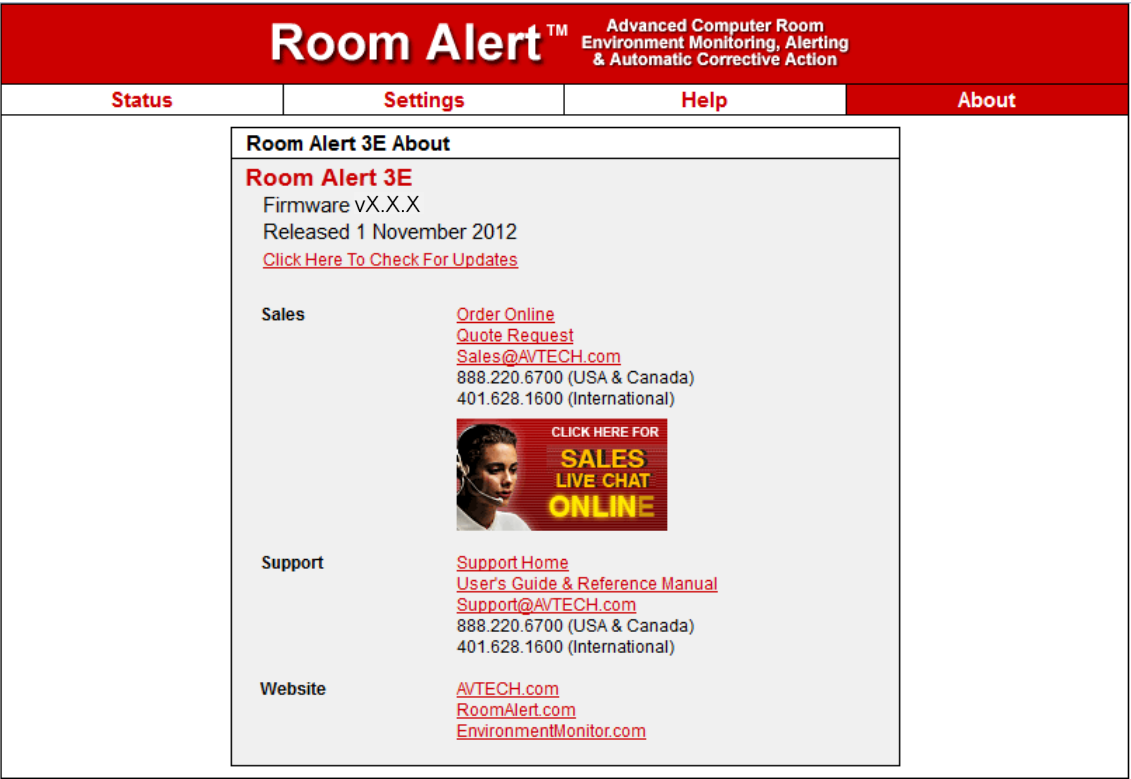

You may find the version number and release date of the firmware that is installed on your Room Alert 3E on this screen. To check if your Room Alert 3E has the most current version, click **Click Here To Check For Updates**.

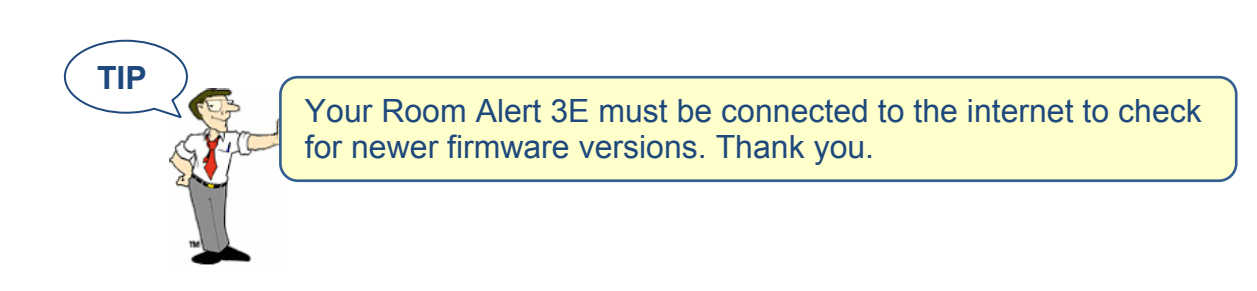

## **Updating & Troubleshooting Your Room Alert 3E**

#### **How To Download Firmware & Software Updates From AVTECH.com**

Software and firmware updates are available to licensed customers with current "Maintenance Support & Update Service" (MSUS). To download:

- 1. Go to AVTECH.com/Downloads, or click **Downloads** on the menu bar at the top of the screen at AVTECH.com.
- 2. In the Downloads page, enter the following user account information in the "Customer Access" box:
	- Your username, which is the email address we have on file for you
	- Your organization's password.

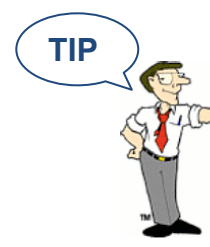

Your user account information (download username & password) was emailed to you when you purchased your Room Alert 3E. This can be emailed to you again upon request.

- 3. Click **Login**.
- 4. Once you've logged in, you'll see which software and firmware products you are currently enabled for. To download, click the **Download Now** button next to the appropriate product.

#### **How To Update Room Alert 3E's Firmware**

- 1. Download and save the most recent firmware update for Room Alert 3E from your customer account at AVTECH.com/Downloads.
- 2. Open AVTECH's Device ManageR. (If you don't already have it installed, download it from your customer account.)
- 3. Select the Room Alert 3E option under the Device Status tab in the navigation bar to the left of your screen.
- 4. Click the **Update Firmware** link shown under the product name (or the **Update Firmware** button shown at the top of the screen).
- 5. Then follow the on-screen instructions to complete the update.

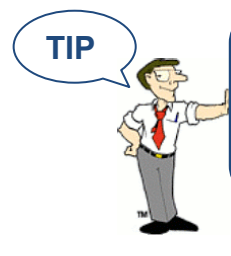

**TIP** )  $\qquad$  | IMPORTANT: Be sure that there are no web browsers accessing your Room Alert 3E monitor from anywhere on your network before uploading the firmware as this could cause the firmware update to be incomplete or become corrupted.

#### **How To Discover Room Alert 3E When Your Network Blocks UDP Broadcasts**

If your network blocks UDP broadcast packets on port 30718, AVTECH's Device ManageR might not be able to automatically locate the Room Alert 3E monitor.

To manually discover your Room Alert 3E, use the Advanced Discovery option in AVTECH's Device ManageR Application:

- 1. Open AVTECH's Device ManageR. (If you don't already have it installed, download it from your customer account at AVTECH.com/Downloads.)
- 2. Navigate to **Advanced Discovery** under the Device Status tab in the navigation bar to the left of your screen.
- 3. In the "Advanced Discovery Options" dialog box, click **Manually Add Device/s Via IP Address**.
- 4. Enter your Room Alert 3E's IP address or the range of IP addresses assigned to DHCP devices on your network.
- 5. Click **Begin Scan**, which initiates a TCP scan on port 30718.
- 6. When the scan is complete, click **Close Window** and your Room Alert 3E should be automatically added to the list of discovered devices.

#### **How To Reset Room Alert 3E To Factory Defaults**

You may need to reset your Room Alert 3E to factory defaults if:

- You are moving it to a new location and it must be reconfigured.
- It has been assigned invalid network settings and is therefore inaccessible.
- You have lost your Room Alert 3E's password.

#### **If your Room Alert 3E is accessible on the network, to reset it to factory defaults:**

1. Navigate to **Settings** in the web interface.

- 2. Click **Reset Defaults** in the navigation bar to the left.
- 3. Click **Yes** when prompted with "Are you sure you want to Reset Factory Defaults?"

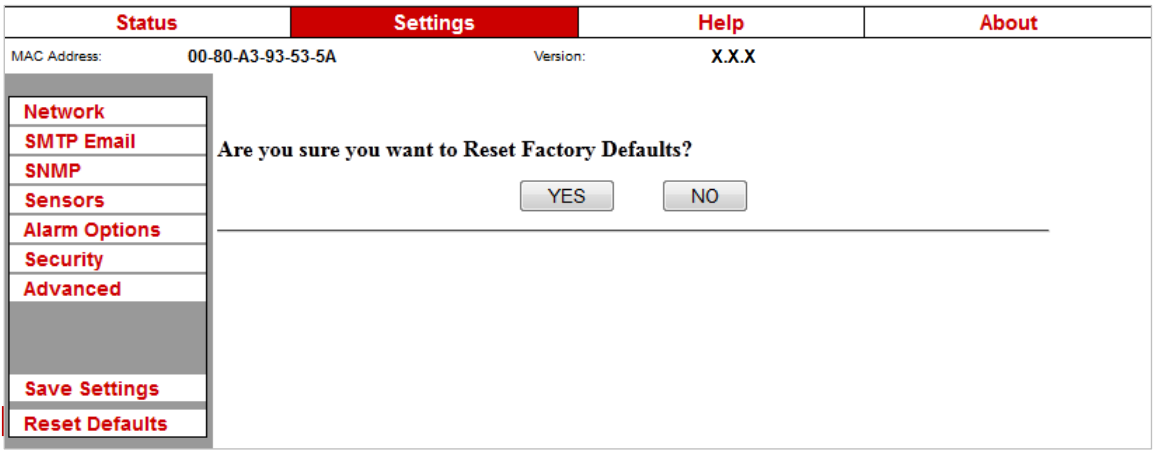

- 4. Your Room Alert 3E will automatically reboot and attempt to obtain an IP address via DHCP.
- 5. To automatically discover your Room Alert 3E on your network, open AVTECH's Device ManageR. (If you don't already have it installed, download it from your customer account at AVTECH.com/Downloads.)

#### **If your Room Alert 3E is not accessible on the network, to reset it to factory defaults:**

- 1. With your Room Alert 3E connected to the network and powered on, press and hold the reset button for at least 10 seconds until the left LED over the network jack turns off and then on again.
- 2. Your Room Alert 3E will automatically reboot and attempt to obtain an IP address via DHCP.
- 3. To automatically discover your Room Alert 3E on your network, open AVTECH's Device ManageR. (If you don't already have it installed, download it from your customer account at AVTECH.com/Downloads.)

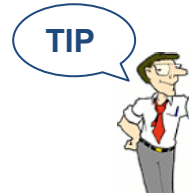

**TIP**  $\sum$  **IMPORTANT:** When you reset to factory defaults, you lose all of your previously configured settings, including password security.

## **Introduction To AVTECH's Device ManageR**

Device ManageR is AVTECH's all-in-one software solution for the discovery, management, monitoring, alerting, logging, graphing, automatic action and more of AVTECH's physical environment monitoring hardware and Axis network cameras.

#### **Manage Unlimited Room Alert & TemPageR Montiors**

- $\checkmark$  Control all of your Room Alert and TemPageR units from a single web browser interface, accessible from anywhere by internet.
- $\checkmark$  Take automatic corrective actions, run scripts and notify unlimited contacts on the device of their choice.
- $\checkmark$  Use dashboard widgets to customize your interface and display the information most important to you in real time.

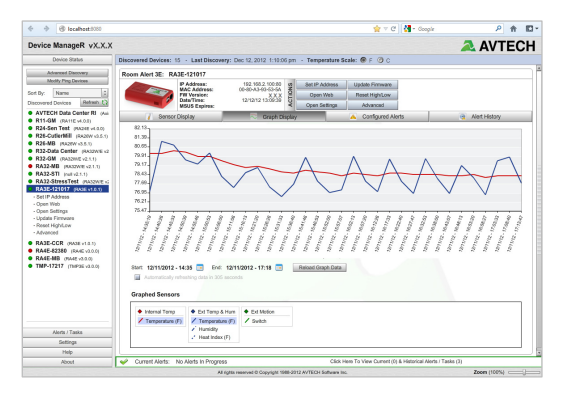

 $\checkmark$  Automatically log and graph all of your sensor data for a comprehensive history of environmental conditions. Control the log file size automatically.

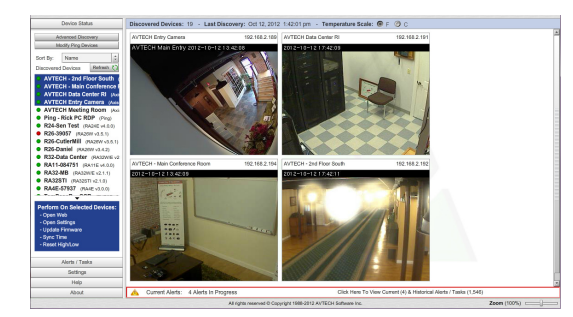

#### **Manage Unlimited Network Cameras**

- $\checkmark$  View all of your Axis camera displays simultaneously—and control who has access!
- $\checkmark$  Automatically email Axis camera snapshots in response to alert conditions.
- $\checkmark$  Customize your alerts with links to your Axis cameras for one-click access to real-time video.

#### **Expand Device ManageR's Functionality With Plugins**

- $\checkmark$  Send customized reports with advanced statistics according to a schedule or in response to alert conditions. Modify according to each user's needs.
- $\checkmark$  Log off, shut down, reboot and execute commands on Windows and Linux / Unix systems across your network.
- $\checkmark$  Automatically text or call contacts with alerts using a text, voice or GSM (satellite) modem.

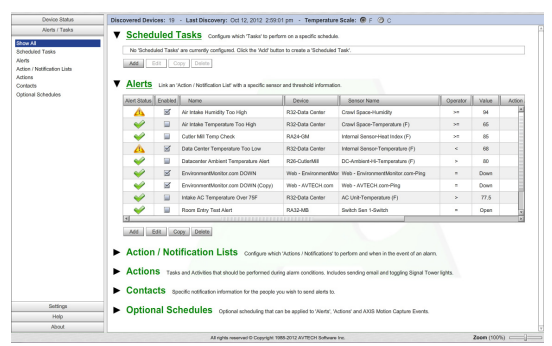

A license for Device ManageR is included FREE with the purchase of any AVTECH environment monitor. Download it now from your customer account at AVTECH.com/Downloads.

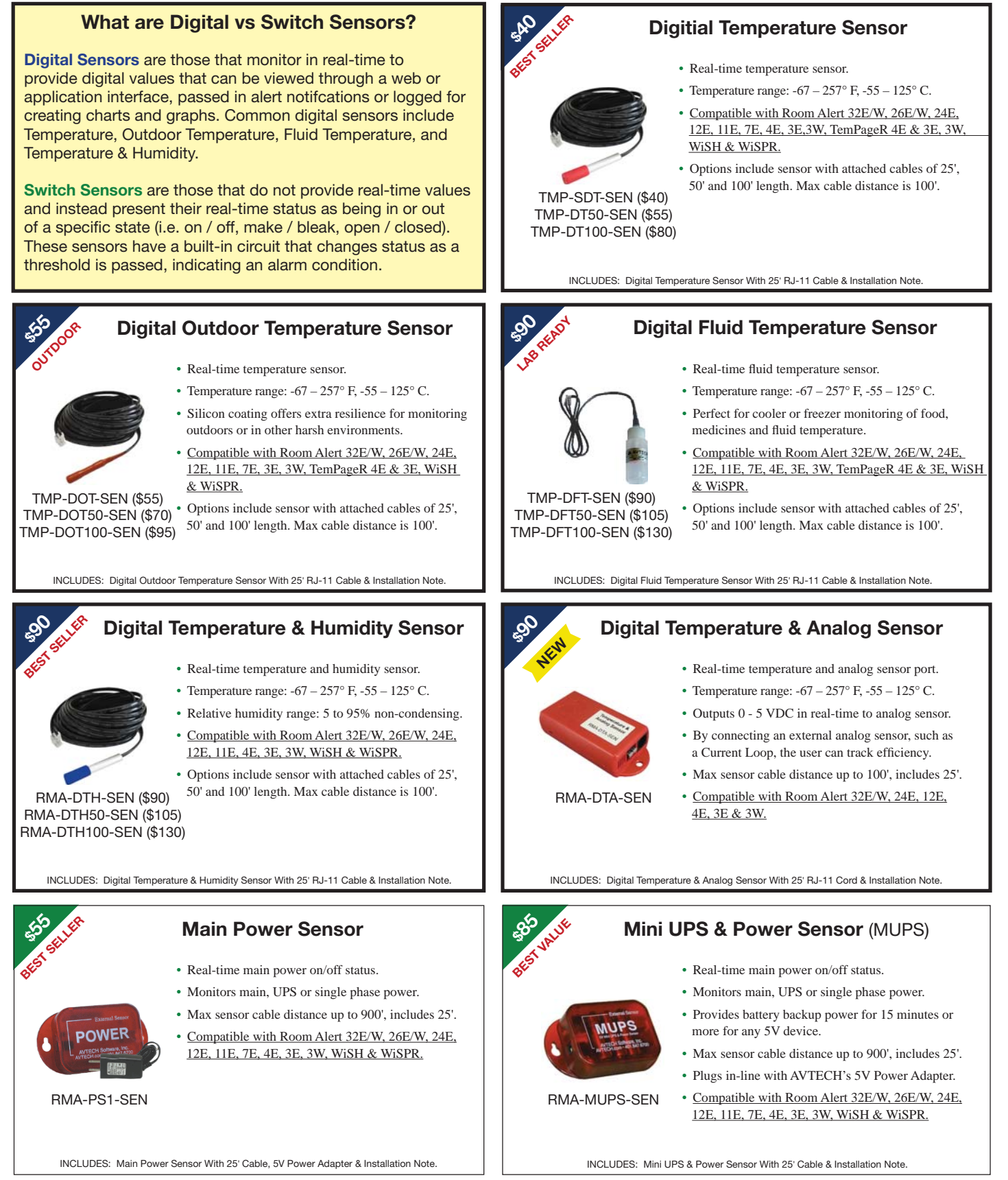

More Sensors, Cameras, Packages & Accessories Online.

Order through your favorite reseller, direct from AVTECH or online at EnvironmentMonitor.com

## **Sensors**

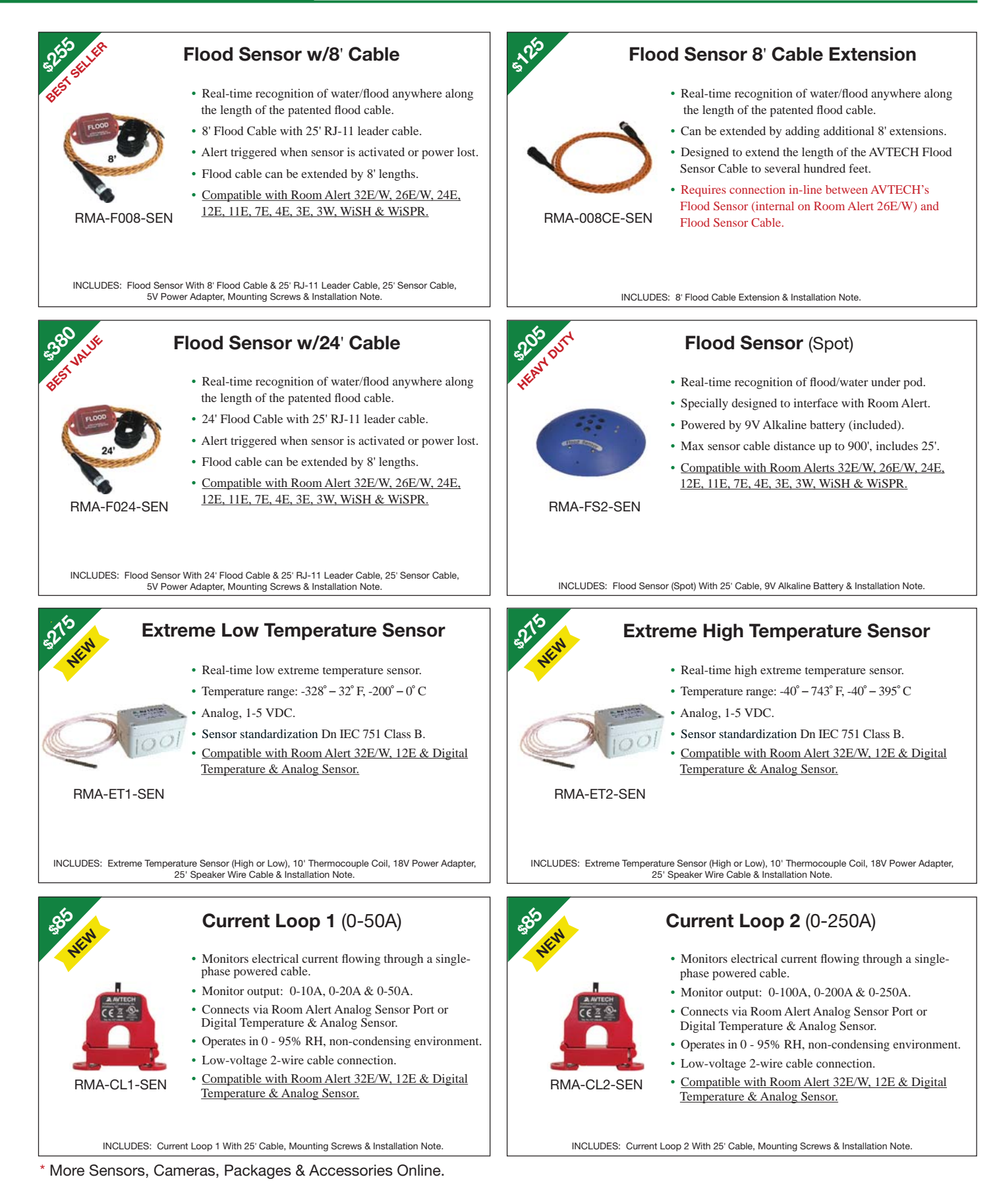

Order through your favorite reseller, direct from AVTECH or online at EnvironmentMonitor.com

## **Sensors**

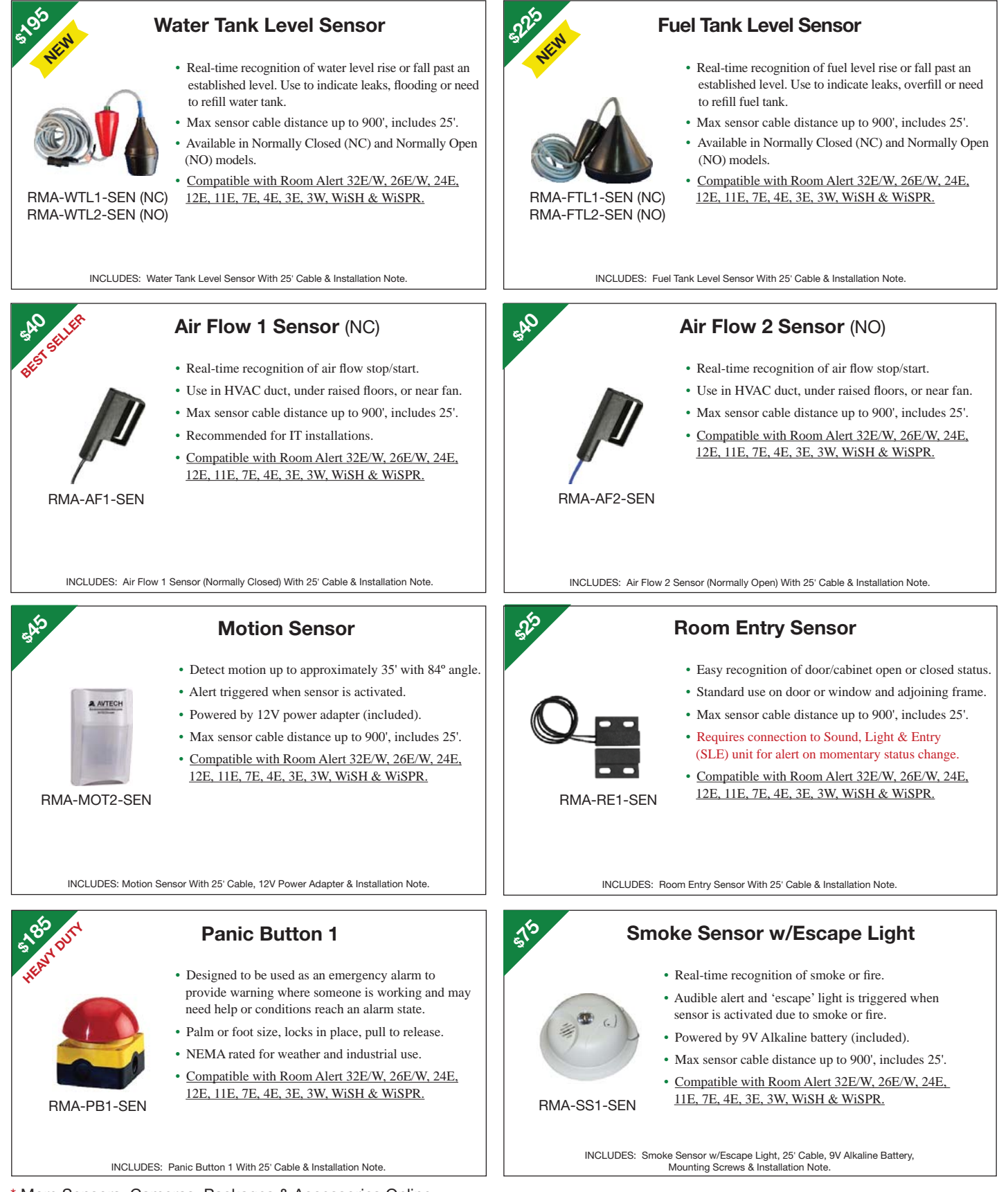

More Sensors, Cameras, Packages & Accessories Online.

Order through your favorite reseller, direct from AVTECH or online at EnvironmentMonitor.com

## **Sensors**

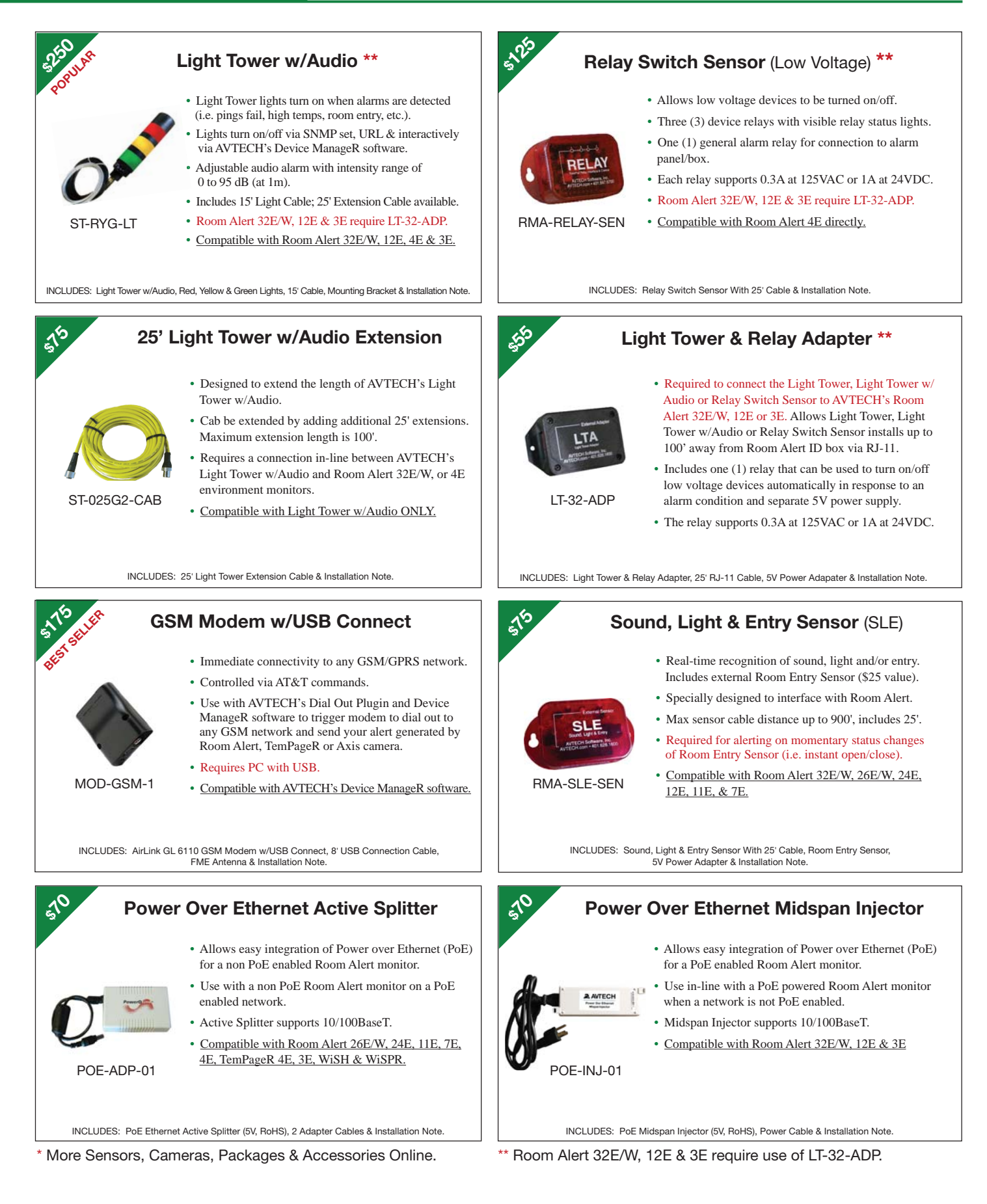

Order through your favorite reseller, direct from AVTECH or online at EnvironmentMonitor.com

# **Plugin Bundles For Device ManageR**<sup>™</sup>

## Easy-To-Use Plugins Enhance The Capabilities Of AVTECH's Device ManageR

#### Plugin - Windows Bundle (Shutdown, Reboot, Log Off & Script) ADM-WINB-PAS

- **• Shutdown Windows Systems Remotely Across The Network.** When used with the Device ManageR, this plugin can perform a forced power-down of target systems. Use it to shutdown an unlimited number of Windows systems across the network... individually, in groups, simultaneously, sequentially or according to a schedule. Shutdown systems both automatically without user interaction or interactively from anywhere to save equipment from damage due to extremes.
- **• Reboot Windows Systems Remotely Across The Network.** When used with Device ManageR this plugin will perform a forced reboot of the target system. Use it to reboot an unlimited number of Windows systems across the network... individually, in groups, simultaneously, sequentially or acording to a defined schedule. Monitoring a system or device via a Ping Object? Use the 'Reboot Action' to restore the service being monitored if/when it stops responding.
- **• Log Off Windows Systems Remotely Across The Network.** When used with Device ManageR, this plugin will perform a forced log off of the target system. Use it to log off an unlimited number of Windows systems across the network... individually, in groups, simultaneously, sequentially or according to a defined schedule. Issue log off responses for security, to manage power consumption or more from anywhere in the world by using Device ManageR's easy-to-use web browser interface.
- **• Execute Windows Commands, Batch Files Or VBScripts.** When used with Device ManageR this plugin will allow users to execute Windows commands, batch files or VBScripts when alerts are detected. Each instance of the Windows Scripting action will be able to perform one method at a time, however, there are no limits on the number of instances that can be created.
- **• Perform Windows Audible Actions.** When used with Device ManageR, this plugin will allow users to automatically speak alert text or play a sound file over the Device ManageR host system's sound card as an alert notification. Use the plugin to notify managers and staff immediately when events occur or issues are resolved, especially effective when users leave their smart phones at their desks.

#### Plugin - Dial Out Bundle (GSM, Text & Voice) ADM-DOB-PAS

- **• Send Text Messages To Mobile Devices Via A GSM Modem Or Phone.** This plugin action will use a GSM modem or phone connected to the Device ManageR host system to send a text message via satellite to configured contacts when issues or events occur across the network. Use it to send text messages to an unlimited number of contacts... individually, in groups, simultaneously, sequentially or according to a defined schedule. Send notifications both automatically and immediately to save equipment from environment extremes.
- **• Send Text Messages To Mobile Devices Through A Modem Via TAP Service, Or Dial A Phone Directly To Play Dial Tones.** This plugin can be used to call/text an unlimited number of phones... individually, in groups, simultaneously, sequentially or according to a defined schedule. Receiving phones that are 'non-text enabled' can set a customized description or name for the dial out line for easy identification, such as 'Device ManageR' or 'Data Center Alert'. Send notifications both automatically and immediately to save equipment from environment extremes.
- **• Call And Play Audio Messages To Mobile Devices Via A GSM or Voice Modem.** This plugin can be used to dial a phone directly and play voice messages to an unlimited number of phones... individually, in groups, simultaneously, sequentially or according to a defined schedule. Send notifcations both automatically and immediately to save equipment from environment extremes. Great for 'non-text enabled' phones.

#### **Plugin - Report Generator ADM-REP-PAS**

 **Automatically Generate And Email Scheduled Status Reports.** When used with Device ManageR, this plugin allows users to schedule and send email to configured contacts wtih status updates and advanced statistics on all or select discovered devices (i.e. Room Alert), alerts detected by Device ManageR and more. View and print status and/or statistics for selected environmental sensors within computer rooms, data centers, and other facilities. Keywords are available that allow users to insert real-time values for the number of alerts in progress, number of alerts designated time period, number of devices discovered, current sensor readings and much more. An unlimited number of reports can be created, allowing users the flexibility to create different reports for different contact, or to generate reports according to different schedules (i.e. periodic, daily, weekly or monthly report) or different facilities.

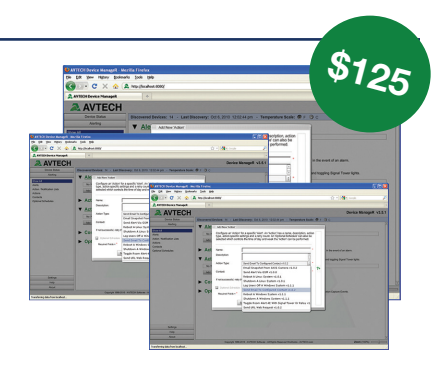

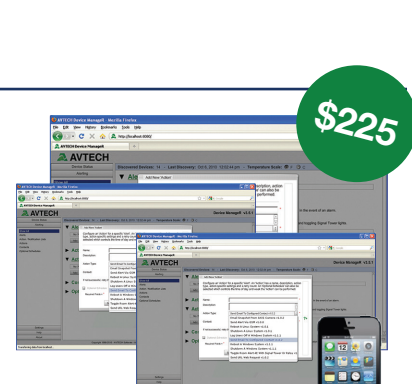

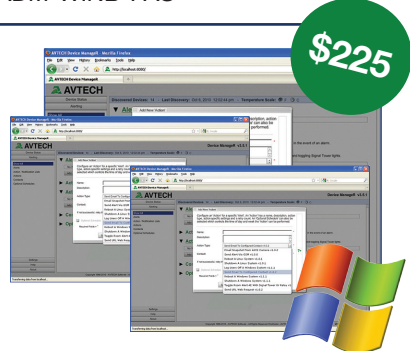

# **Plugin Bundles For Device ManageR™**

### Easy-To-Use Plugins Enhance The Capabilities Of AVTECH's Device ManageR

#### Plugin - Unix / Linux Bundle (Report, Windows, Unix / Linux, Dial Out) ADM-UNLB-PAS

- **• Shutdown Unix / Linux Systems Remotely Across The Network.** When used with Device ManageR, this plugin can perform a forced power-down of the target system. Use it to shutdown an unlimited number of Unix/Linux systems across the network... individually, in groups, simultaneously, sequentially or according to a defined schedule. Shutdown systems both automatically without user interaction or interactively from anywhere to save equipment from damage due to environment extremes.
- **• Reboot Unix / Linux Systems Remotely Across The Network.** When used with Device ManageR, this plugin will perform a forced reboot of the target system. Use it to reboot an unlimited number of Unix/ Linux systems across the network... individually, in groups, simultaneously, sequentially or according to a defined schedule. Monitoring a system or device via a Ping Object? Use the 'Reboot Action' to restore the service being monitored if/when it stops responding.
- **• Execute Unix / Linux Commands.** When used with Device ManageR, this plugin will allow users to execute Unix/Linux commands when alerts are detected. This action will be able to perform the configured command on the target system by connecting directly via Telnet.

#### Plugin - Super Bundle (Shutdown, Reboot & Commands) ADM-SUPB-PAS

- **• Plugin Report Generator.** With this plugin, users can automatically generate and email reports for some or all environmental conditions within their computer rooms, data centers and other facilities. Keywords are available that allow users to insert values for the number of alerts in progress, number of alerts in a designated time period, number of devices discovered, current sensor readings and much more. An unlimited number of reports can be created, allowing users the flexibility to create different reports for different contacts, or to generate reports according to different schedules (i.e. periodic, daily, weekly or monthly report, and for one, select or all devices).
- **• Plugin Windows Bundle (Shutdown, Reboot, Log Off, Script & Audible Action).** When used with Device ManageR this plugin package allows users to shutdown, log off or reboot Windows systems remotely across the network and/or perform Windows Scripting such as the execution of Windows commands, batch files or VBScripts, when alerts are detected. Each instant of the Windows Scripting

action will be able to perform one method at a time, however, there are no limits on the number of instances that can be created. Users can also use audible actions to speak alert text or play sound files over the Device ManageR host systems sound card. Perform these actions for an unlimited number of Windows systems across the network... individually, in groups, simultaneously, sequentially or according to a defined schedule. Execute interactively from anywhere via a web browser.

- **• Plugin Unix / Linux Bundle (Shutdown, Reboot & Commands).** When used with Device ManageR this plugin package will allow users to shutdown and/or reboot Unix/Linux commands remotely across the network. When an alert is detected, this action can perform a forced power-down or reboot of the target system by connecting directly to the system via Telnet. Shutdown, reboot or set commands for an unlimited number of Unix/ Linux systems across the network... individually, in groups, simultaneously, sequentially or according to a defined schedule.
- **• Plugin Dial Out Bundle (GSM, Text & Voice).** When used with Device ManageR this plugin package will allow users to send out text messages via a GSM modem, use a TAP service to send out text messages, dial a phone directly and play dial tones, and/or to dial a phone directly and speak alert text as a voice message. Send messages to an unlimited number of contacts... individually, in groups, simultaneously, sequentially or according to a defined schedule.

Plugins for AVTECH's Device *ManageR*<sup>™</sup> application enhance the capabilities, ease-of-use and overall user experience of working with Room *Alert* ® monitors. Get the most out of environment monitoring with a complete solution.

Order through your favorite reseller, direct from AVTECH or online at EnvironmentMonitor.com

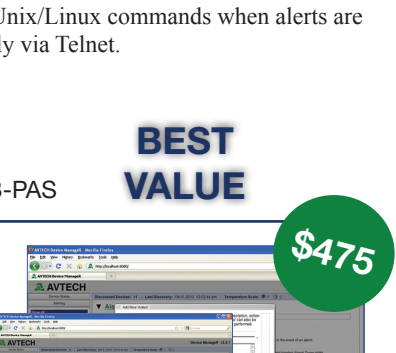

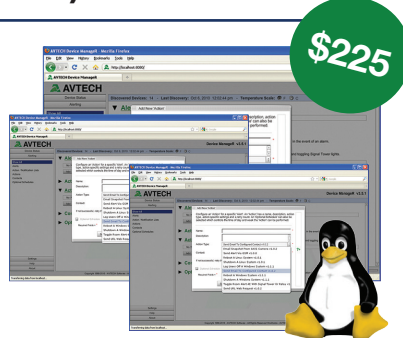

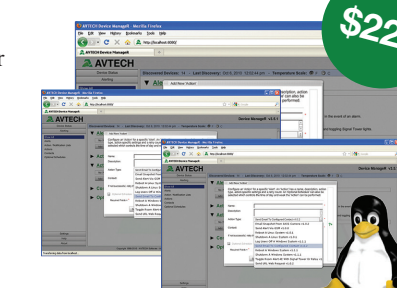

## GoToMyDevices.com<sup>™</sup>

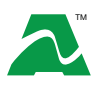

## Manage Devices... Anywhere... Anytime!™ Easily, conveniently and securely through the cloud.

**AVTECH'S** Cloud Solution For Monitoring **Room** *Alert* ®

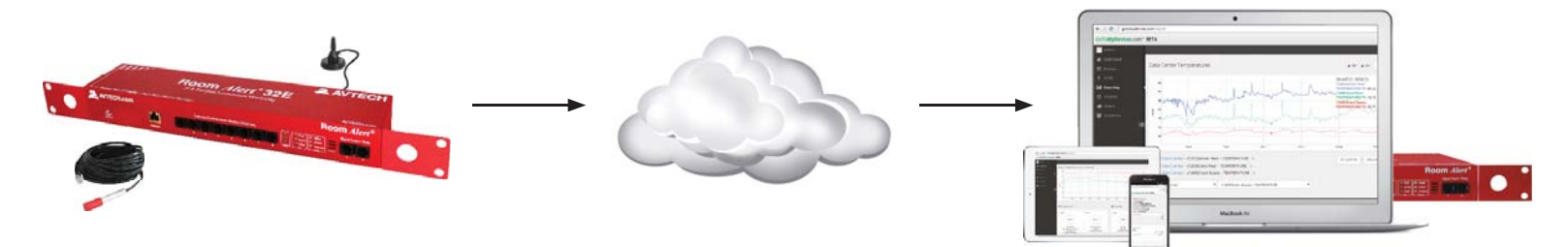

#### **MONITOR, ALERT...**

GoToMyDevices is AVTECH's new cloud monitoring service designed for new and existing Room Alert users. It provides the ability to easily monitor temperature and environmental conditions from anywhere, at anytime, via the web, regardless of your web interface of choice. Use GoToMyDevices to easily view all connected sensor and monitor devices. There is no software to install, no email server to configure, no complex configurations or concerns about network compatibility, no disk space consumption, and no need to run back ups... it's all handled for you in the cloud. Available data includes the sensor and monitor status, sensor values, time of last update, alert status, time of last alert, contacts, provider and more.

#### **LOG, GRAPH...**

GoToMyDevices allows users to log all device data for historical review, analysis and verification. Sensor and device data is logged in the cloud and protected by professional hosting services to provide the greatest reliability available. Users can easily display values over time on a graph. Time and date ranges are adjustable and interactive with zoom features. An output to PDF option allows snapshot views to be created and saved on the fly.

#### **VIEW, REPORT...**

The GoToMyDevices dashboard is a user's quick view of their organization's highest and lowest temperature and humidity readings among all connected devices. The graph shows trending of sensor values over the last 24 hours and gauges show current readings. Users can easily create and save custom reports for different device types, groups of devices, teams, locations and other criteria. Reports pull data from any sensor or device channel network-wide, allowing side-by-side comparisons within a graph, and providing complete flexibility as to what can be included within a report.

#### **MANAGE, PROTECT...**

Environment monitoring in facilities of all types has become a critical part of 'Disaster Prevention' for professional managers everywhere. Thankfully, it's easy to stay informed about important environmental changes with Room Alert monitors and GoToMyDevices.com. The powerful tools enable your team to drill down to the important information or trends they desire, as well as be alerted immediately when problems begin. GoToMyDevices.com allows managers to get the view and insight they need for better decision making, faster response and future planning. This leads to greater uptime for your organization, lower downtime between hardware failures, smarter energy consumption and peace-of-mind for managers who can be assured that all is well when they are away.

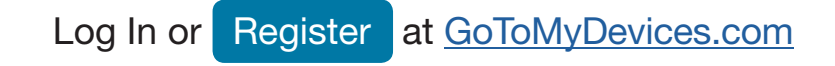

### **How To Purchase AVTECH Products**

AVTECH products are available for purchase around the world and used in 179 countries. You can purchase through your favorite reseller , direct from AVTECH, or online through our store. When ordering \* from AVTECH, we are happy to accept your organization's purchase order (PO), as well as payment via credit card or wire transfer. Most orders ship the same or next business day.

**Resellers: Order Through Your Favorite Reseller** - Ask them to contact AVTECH on your behalf. AVTECH has an established and professional network of Resellers world-wide and can set up new Resellers in minutes.

**Phone:** 888.220.6700 / 401.628.1600 (9-5 EST) - Call AVTECH direct and ask to speak with a "Product Specialist". They can take your order by phone for immediate processing or provide you with an immediate PDF quote by email. If you are outside of the U.S.A. or Canada, please ask to speak with an "International Product Specialist" as they can address international shipping and customs concerns.

**Website: EnvironmentMonitor.com** (Anytime) - Place your order online at anytime through the AVTECH store for immediate processing. International money rates are available online to view pricing and make payment in your local currency. Combination specials are available on our store.

**Email: Orders@AVTECH.com** (Anytime) - Send your organization's purchase order (PO), completed and scanned quote form or order instructions to AVTECH via email. We prefer to receive POs in PDF format although can accept Word and Excel formats if necessary. Other file formats are not accepted.

**Fax: 401.628.1601** (Anytime) - Send your purchase order (PO), completed quote form or order instructions to AVTECH via fax at any time. Faxes are received in a secure facility.

\* NOTE: International orders ship when payment in U.S.D. is received. Wire transfer or credit card payment is preferred. Checks must be in U.S.D., include a U.S. routing code, and drawn on a U.S. bank. Thank you.

### **Extended Service & Support**

GoToMyDevices is the primary online venue for customers working with Room Alert monitors and includes the services previously provided through our Maintenance Support & Update Service (MSUS) program. It will allow:

- AVTECH's 30 Day Satisfaction Guarantee on new purchases
- Coverage under AVTECH's hardware Limited Warranty service
- Download access to licensed firmware, software & MIBs
- Access to U.S. based technical support services
- Access to your product specialist or reseller
- Tracking of order shipments from fulfillment to delivery location
- Subscription setup and ongoing management
- Management of your contact and billing information

During your active subscription to GoToMyDevices, AVTECH will make all of the above available to the subscriber and those people they share their subscription with. However, GoToMyDevices is more than just a source for downloads, technical support and managing your account. It is AVTECH's advanced cloud solution for monitoring Room Alert devices… the world's most popular IT & facilities environment monitors. GoToMyDevices enables anyone to use Room Alert monitors, regardless of their skill level or technical capabilities. Even better, users enjoy the same look and feel from any mobile device, whether they use a phone, tablet, laptop or desktop computer. Check it out and see for yourself why many of the worlds leading corporations call it, "the best management platform of its class." GoToMyDevices allows users to monitor, alert, log, graph, view, report, manage and protect.

#### **Technical Support services are available 9-5 EST Monday through Friday. The best way to start a support request is by opening a ticket online at GoToMyDevices.**

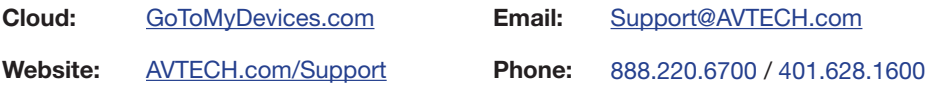

#### **Contact Us**

**AVTECH Software, Inc.** 16 Cutler Street, Cutler Mill Warren, RI 02885-2761 USA

> Sales: 888.220.6700 Phone: 401.628.1600 Fax: 401.628.1601

#### **Visit Us & Our Store**

AVTECH.com RoomAlert.com GoToMyDevices.com EnvironmentMonitor.com Most Orders Ship the Same or Next Business Day

#### **Trademarks**

© Copyright 1988-2015 AVTECH Software, Inc. All Rights Reserved Worldwide. AVTECH, AVTECH Software AVTECH.com, AVTECHSoftware.com, Device ManageR, EnvironmentMonitor.com, 'Environment Monitoring Made Easy!', GoToMyDevices.com, 'Protect Your Facility... Don't Wait Until It's Too Late!', Room Alert, RoomAlert.com, WiSH, WiSPR, TemPageR & TemPageR.com.

#### **Privacy Promise**

AVTECH does not sell or share your email or other contact information, however, AVTECH uses some email marketing because our prospects and customers consider it important and convenient. When we do, AVTECH provides customers with an easy means to decline further email of that type.

#### **Current Versions**

To confirm your organization is running current software and firmware verisons or to download these versions for any licensed AVTECH product under Extended Service & Support, please visit www.AVTECH.com and look for the 'Current Versions' box on the 'Downloads' page.

### **Tell Us Your Story**

We truly want to know when we do well and when we miss expectations. Working to provide the best products and services means making changes that typically succeed and sometimes fall short. Please email us your feedback at Feedback@AVTECH.com. It is always appreciated. Thank you.

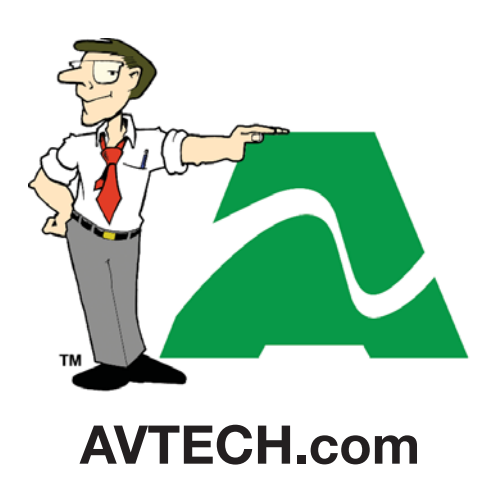

**Protect Your Facility...** *Don't Wait Until It's Too Late!*